# User manual

# Mainboard MS-6178MICROATX WH5

**Version 1.0C**

i

Manual Rev: 1.0B Release Date: June 1999

# CE **C** N1996

#### **FCC-B Radio Frequency Interference Statement**

This equipment has been tested and found to comply with the limits for a class B digital device, pursuant to part 15 of the FCC rules. These limits are designed to provide reasonable protection against harmful interference when the equipment is operated in a commercial environment. This equipment generates, uses and can radiate radio frequency energy and, if not installed and used in accordance with the instruction manual, may cause harmful interference to radio communications. Operation of this equipment in a residential area is likely to cause harmful interference, in which case the user will be required to correct the interference at his own expense.

#### **Notice 1**

The changes or modifications not expressly approved by the party responsible for compliance could void the user's authority to operate the equipment.

#### **Notice 2**

Shielded interface cables and A.C. power cord, if any, must be used in order to comply with the emission limits.

#### **VOIR LA NOTICE D'INSTALLATION AVANT DE RACCORDER AU RESEAU.**

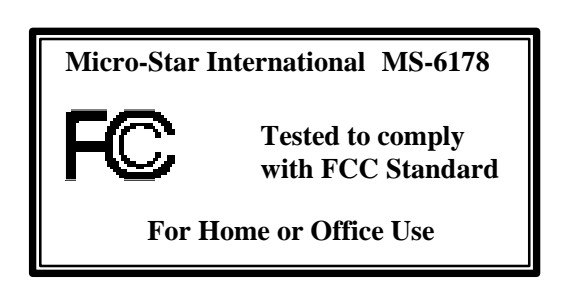

in the control of the control of the control of the control of the control of the control of the control of th

#### **Edition**

June 1999

#### **Copyright Notice**

The material in this document is the intellectual property of **PREMIO®** . We take every care in the preparation of this document, but no guarantee is given as to the correctness of its contents. Our products are under continual improvement and we reserve the right to make changes without notice.

#### **Trademarks**

All trademarks used in this manual are the property of their respective owners.

Intel and Pentium are registered trademarks of Intel Corporation. PS/2 and OS/2 are registered trademarks of IBM Corporation. Windows 95 and Windows NT are registered trademarks of Microsoft. Netware is a registered trademark of Novell. Award is a registered trademark of Award Software Inc.

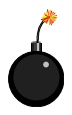

**CAUTION:** Danger of explosion if battery is incorrectly replaced. Replace only with the same or equivalent type recommended by the manufacturer.

#### **Safety Instructions**

- 1. Always read the safety instructions carefully.
- 2. Keep this User's Manual for future reference.
- 3. Keep this equipment away from humidity.
- 4. Lay this equipment on a reliable flat surface before setting it up.
- 5. The openings on the enclosure are for air convection hence protects the equipment from overheating. DO NOT COVER THE OPENINGS.
- 6. Make sure the voltage of the power source and adjust properly 110/220V before connecting the equipment to the power inlet.
- 7. Place the power cord such a way that people can not step on it. Do not place anything over the power cord.
- 8. Always Unplug the Power Cord before Inserting any add-on card or module.
- 9. All cautions and warnings on the equipment should be noted.
- 10. Never pour any liquid into the opening that could damage or cause electrical shock.
- 11. If any of the following situations arises, get the equipment checked by a service personnel:
	- The power cord or plug is damaged
	- Liquid has penetrated into the equipment
	- The equipment has been exposed to moisture
	- The equipment has not work well or you can not get it work according to User's Manual.
	- The equipment has dropped and damaged
	- If the equipment has obvious sign of breakage
- 12. DO NOT LEAVE THIS EQUIPMENT IN AN EVIRONMENT UNCONDITIONED, STORAGE TEMPERATURE ABOVE  $60^0$ C  $(140^0)$ F), IT MAY DAMAGE THE EQUIPMENT.

iv

#### **Table of Contents**

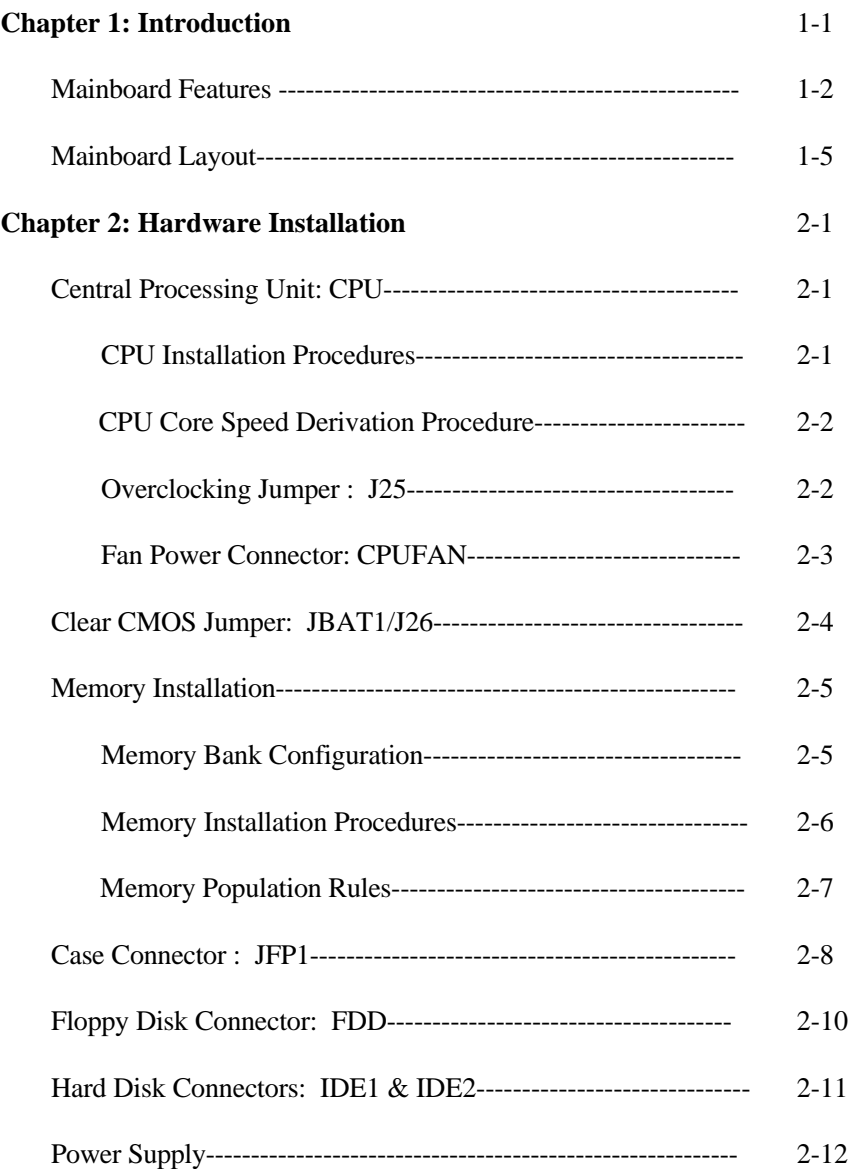

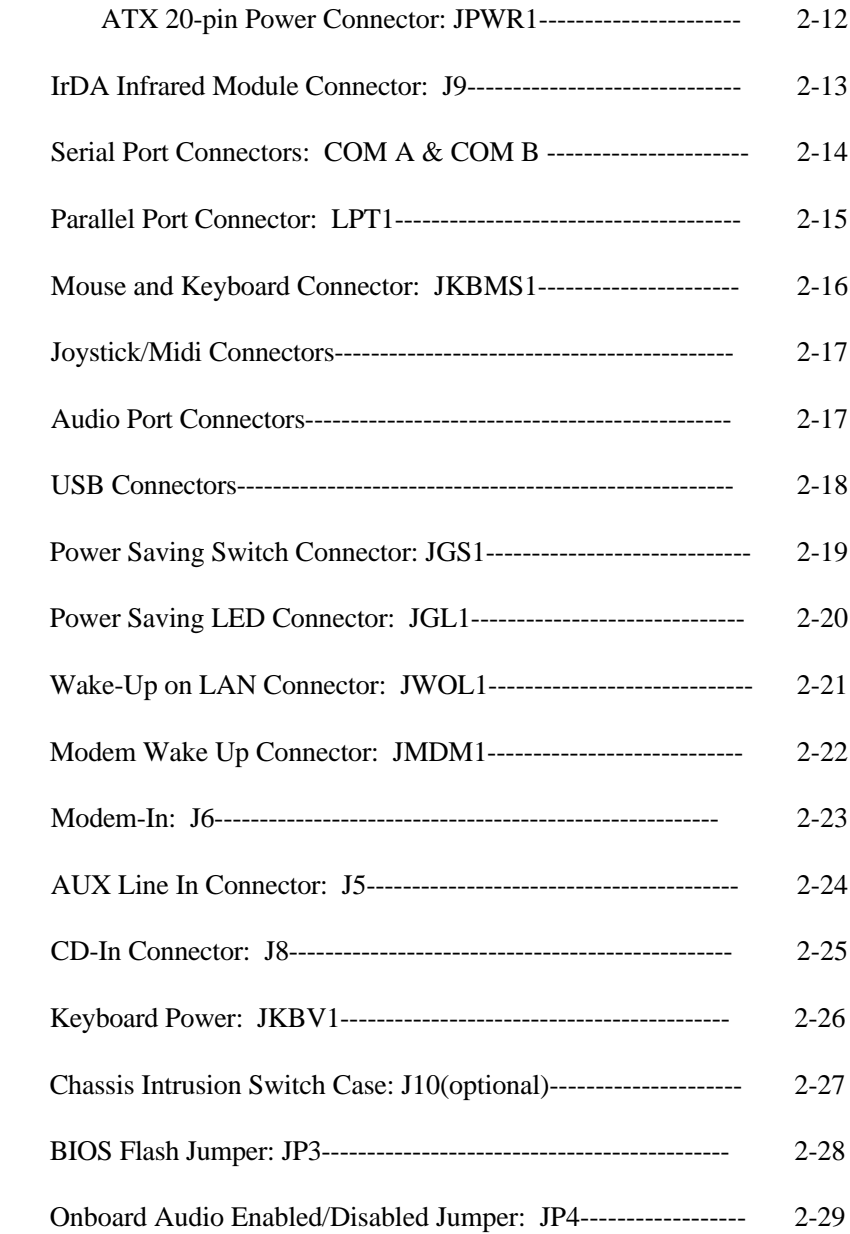

**video de la construcción de la construcción de la construcción de la construcción de la construcción de la co** 

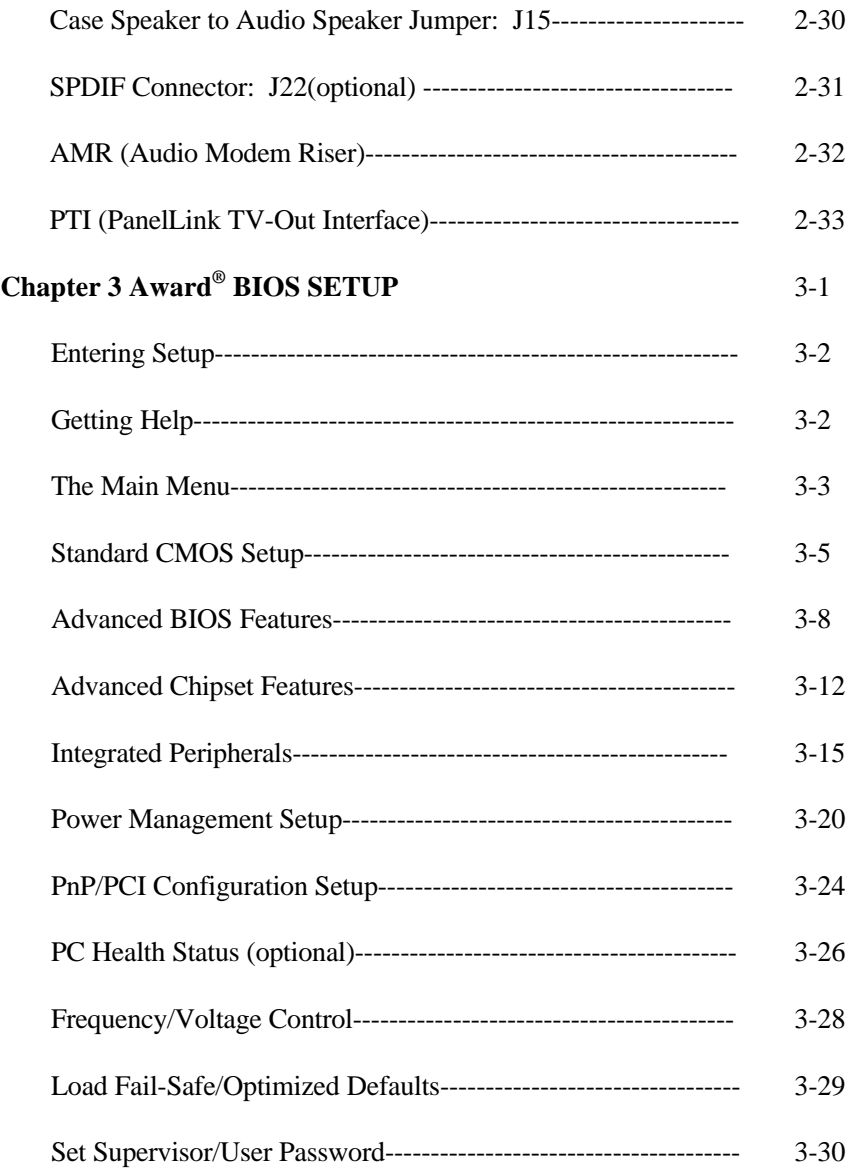

viit se valle algebra en la provincia de la provincia de la provincia de la provincia de la provincia de la pr

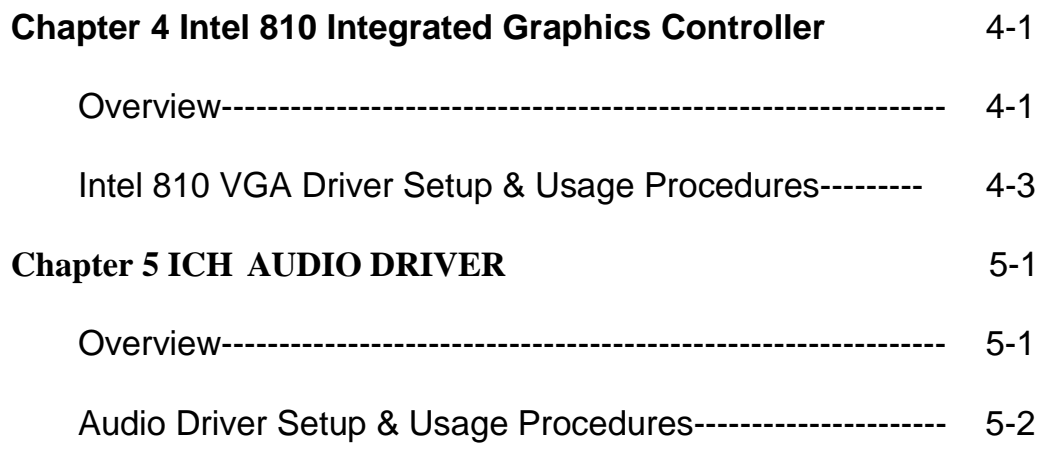

# **Chapter 1**

# **INTRODUCTION**

The MS-6178 MICRO ATX WH5 mainboard is a high-performance computer mainboard based on Intel® 810 chipset. The MS-6178 is designed for the Intel<sup>®</sup> Celeron<sup>™</sup> (PPGA) processor for inexpensive business/personal desktop markets.

The Intel® 810 chipset is the first generation Integrated Graphics chipset for the Intel<sup>®</sup> Celeron<sup>™</sup> processor. The graphics accelerator architecture consists of dedicated multi-media engines executing in parallel to deliver high performance 3D, 2D, and motion compensation video capabilities. An integrated centralized memory arbiter allocates memory bandwidth to multiple system agents to optimize system memory utilization. A new chipset component interconnect, the hub interface, is designed into the Intel 810 chipset to provide an efficient communication channel between the memory controller hub and I/O hub controller.

The Intel® 810 chipset contains three core components: the Graphics and Memory Controller Hub (GMCH), the I/O Controller Hub (ICH0) and the Firmware Hub (FWH). The GMCH integrates a 66/100MHz, P6 family system bus controller, integrates 2D/3D graphics accelerator, 100MHz SDRAM controller and high-speed hub interface for communication with the ICH0/ICH. The ICH0 integrates an Ultra ATA/33(ICH0),USB host controller, LPC interface controller, FWHinterface controller, PCI interface controller, AC'97 digital controller and a hub interface for communication with the GMCH.

The Intel<sup>®</sup> 82802 Firmware Hub (FWH) component is part of the Intel<sup>®</sup> 810 chipset. The FWH is key to enabling future security and manageability infrastructure for the PC platform.

### **1.1 Mainboard Features**

#### **CPU**

- $\bullet$  Support Socket370 for Intel<sup>®</sup> Celeron<sup>TM</sup> processor.
- l Support 300MHz, 333MHz, 366MHz, 400MHz, 433MHz, 466Mhz,500 MHz or higher

#### **Chipset**

- $\bullet$  Intel<sup>®</sup> 810 (GMCH) chipset. (421 BGA)
	- Integrated Graphics Controller
	- Intel DDM Architecture
	- SDRAM memory Independent of System Bus
	- Support 4MB Display Cache (only for GMCH)
- Intel<sup>®</sup> ICH0 chipset. (241 BGA)
	- AC'97 Controller Integrated
	- 2 full IDE channels
	- Low pin count interface for SIO

#### **Front Side Bus (FSB)**

 $\bullet$  66/100MHz clocks are supported.

#### **Main Memory**

- $\bullet$  Support two 168-pin DIMM sockets.
- Support a maximum memory size of 256MB(64Mbit technology) or 512MB(128Mbit technology) SDRAM.

#### **Slots**

- One AMR (Audio Modem Riser) and one PTI (PanelLink TV-Out Interface).
- **Three 32-bit Master PCI Bus slots.**
- $\bullet$  Support 3.3v/5v PCI bus Interface.

#### **On-Board IDE**

- l An IDE controller on the ICH/ICH0 chipset provides IDE HDD/CD-ROM with PIO, Bus Master, Ultra DMA/33 .
- Can connect up to four IDE devices.

#### **On-Board Peripherals**

- $\bullet$  On-Board Peripherals include:
	- 1 floppy port supports 2 FDD with 360K, 720K, 1.2M, 1.44M and 2.88Mbytes.
	- 1 serial port (COMA + COMB optional)
	- 1 parallel port supports SPP/EPP/ECP mode
	- 2 USB ports and 1 USB connector
	- 1 IrDA connector for SIR.
	- 1 VGA port

#### **Video**

- **•** GMCH chip integrated
- 2D/3D Graphics

#### **Audio**

• ICH chip integrated (Software Audio) - AC'97 Compliant

#### **BIOS**

- The mainboard BIOS provides "Plug & Play" BIOS which detects the peripheral devices and expansion cards of the board automatically.
- The mainboard provides a Desktop Management Interface(DMI) function which records your mainboard specifications.

#### **Dimension**

● Micro ATX Form Factor

#### **Mounting**

● 6 mounting holes.

#### **System Hardware Monitor**

- **CPU Fan Revolution Detect**
- l CPU Fan Control (the fan will automatically stop when the system enters suspend mode)
- System Voltage Detect
- **CPU Overheat Warning.**
- $\bullet$  Display Actual Current Voltage

#### **Other Features**

- $\bullet$  LAN Wake-Up
- $\bullet$  Internal/External Modem Wake-Up

# **1.2 Mainboard Layout**

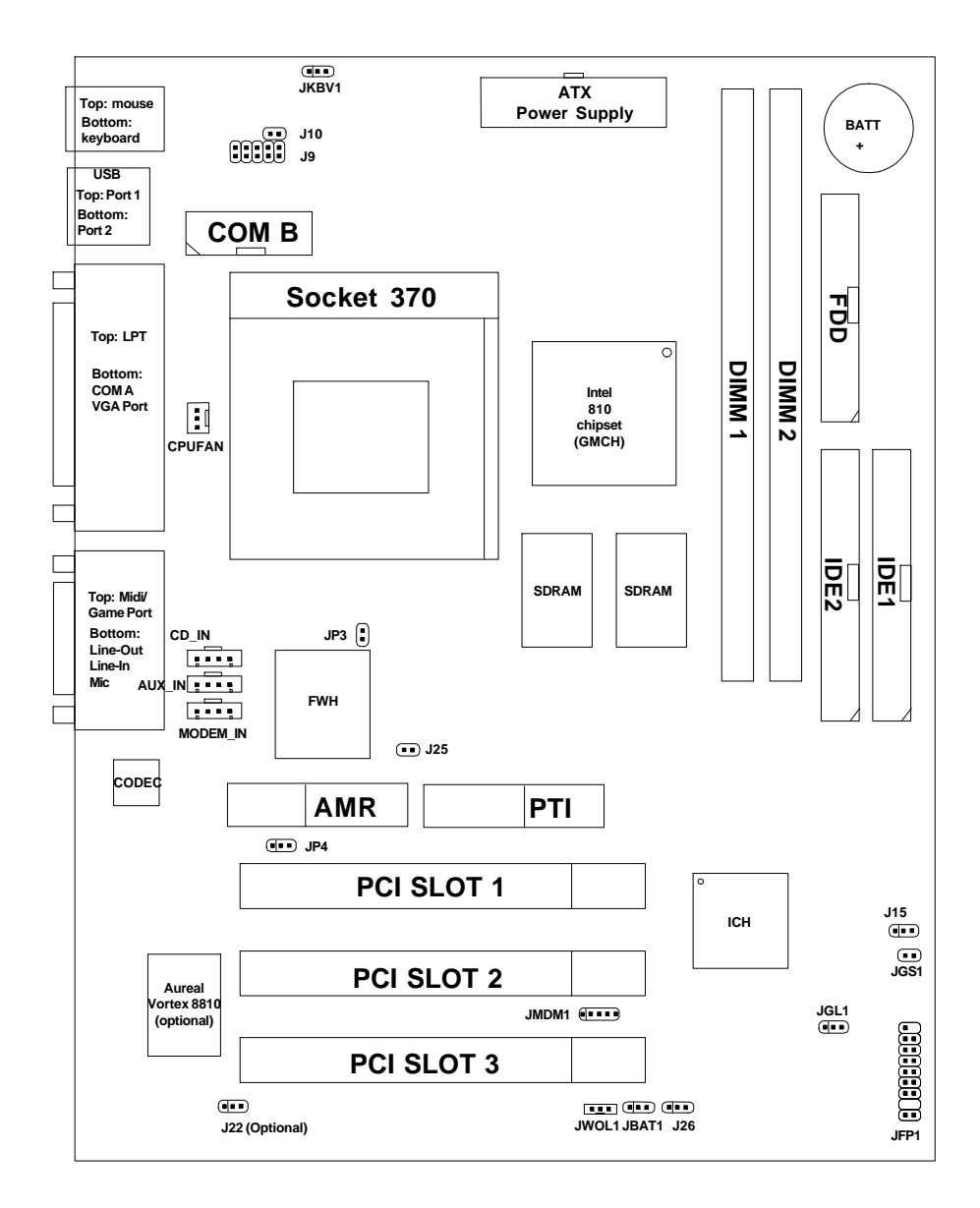

### **MS-6178 MICRO ATX WH5 Mainboard**

### **Chapter 2**

### **HARDWARE INSTALLATION**

### **2.1 Central Processing Unit: CPU**

The mainboard operates with **Intel<sup>®</sup> Celeron<sup>™</sup> processor.** The mainboard uses a CPU socket called Socket 370 for easy CPU installation. The CPU should always have a Heat Sink and a cooling fan attached to prevent overheating.

### **2.1-1 CPU Installation Procedures**

- 1. Pull the lever sideways away from the socket. Then, raise the lever up to a 90-degree angle.
- 2. Locate Pin 1 in the socket and look for the white dot or cut edge in the CPU. Match Pin 1 with the white dot/cut edge. Then, insert the CPU. It should insert easily.
- 3. Press the lever down to complete the installation.

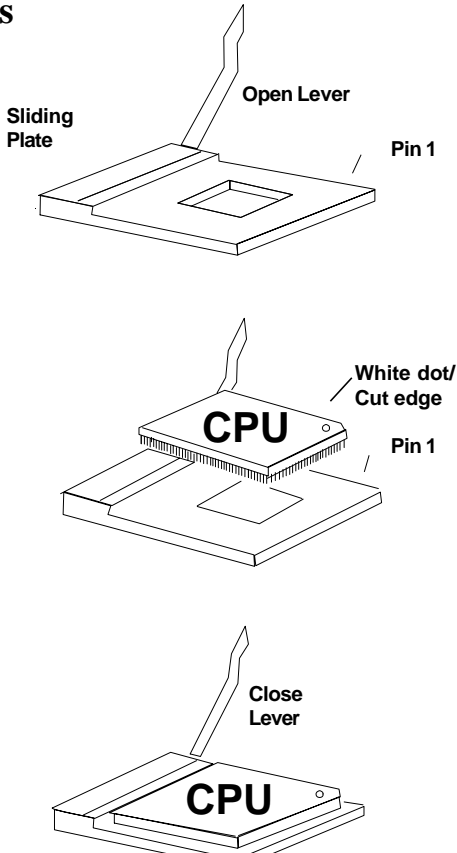

### **2.1-2 CPU Core Speed Derivation Procedure**

The mainboard CPU Bus Frequency can be set through BIOS setup

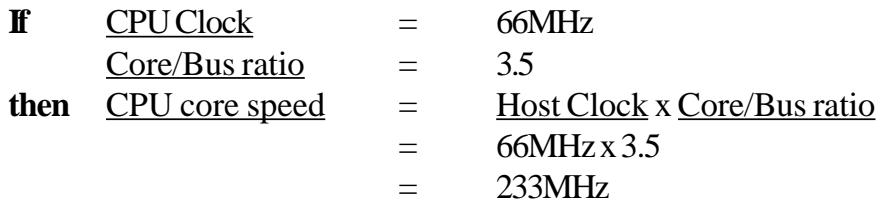

### **2.1-3 Overclocking Jumper: J25**

Overclocking is operating a CPU/Processor beyond its specified frequency. J25 jumper is used for overclocking.

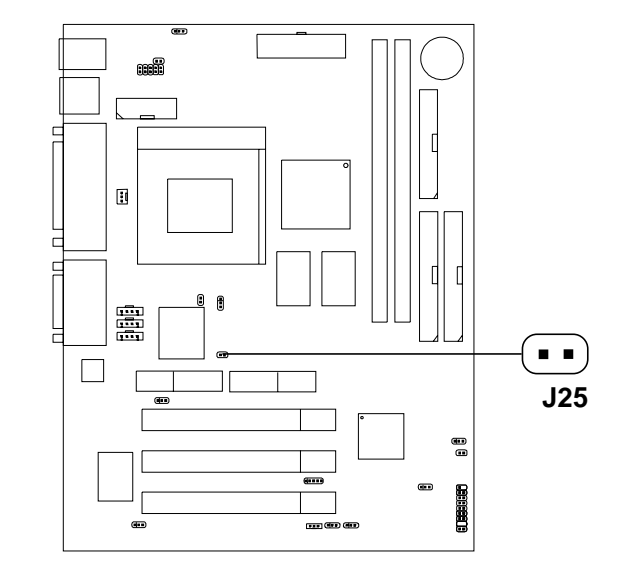

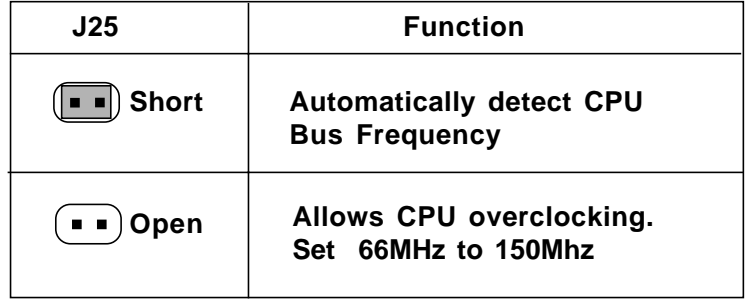

#### **2.1-4 Fan Power Connector: CPUFAN**

This connector support system cooling fan with  $+ 12V$ . It supports three pin head connector. When connecting the wire to the connector, always take note that the red wire is the positive and should be connected to the  $+12V$ , the black wire is Ground and should be connected to GND. If your mainboard has System Hardware Monitor chipset on-board, you must use a specially designed fan with speed sensor to take advantage of this function.

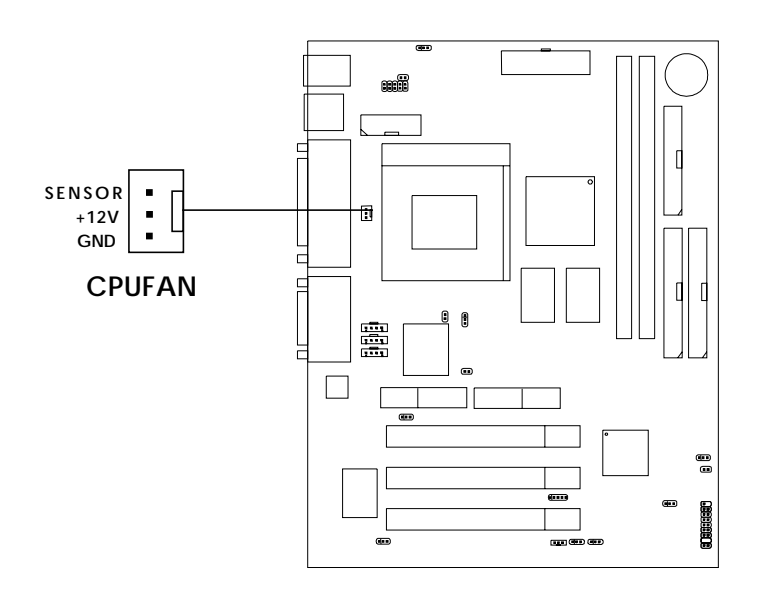

**CPUFAN**: Processor Fan

For fans with fan speed sensor, every rotation of the fan will send out 2 pulses. System Hardware Monitor will count and report the fan rotation speed.

Note: 1. Always consult vendor for proper CPU cooling fan. **2.** CPU FAN supports the FAN control. You can install PC Alert utility. This will automatically control the CPU FAN Speed according to the actual CPU temperature.

# **2.2 Clear CMOS Jumper: JBAT1/J26**

A battery must be used to retain the mainboard configuration in CMOS RAM. Short 1-2 pins of JBAT1/J26 to store the CMOS data.

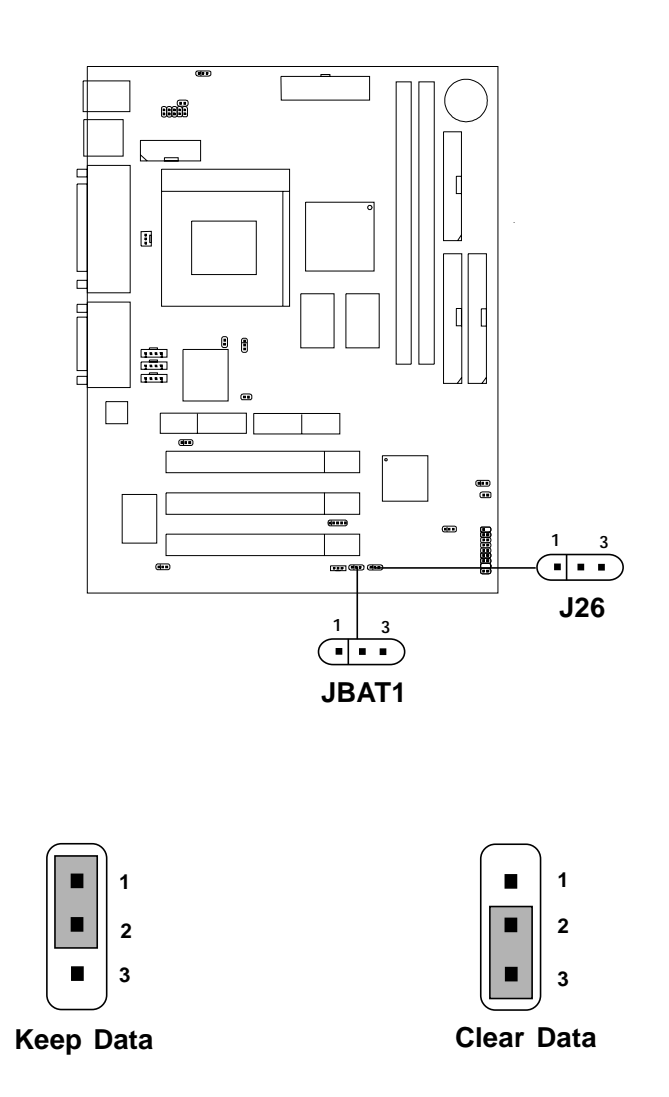

**Note:** You can clear CMOS by shorting 2-3 pin, while the system is off. Then, return to 1-2 pin position. Avoid clearing the CMOS while the system is on, it will damage the mainboard. Always unplug the power cord from the wall socket.

# **2.3 Memory Installation**

#### **2.3-1 Memory Bank Configuration**

The mainboard supports a maximum memory size of 256MB(64-bit technology) or 512MB(128-bit technology for SDRAM: It provides two 168-pin **unbuffered** DIMMs (Double In-Line Memory Module) sockets. It supports 8 MB to 128 Mbytes DIMM memory module.

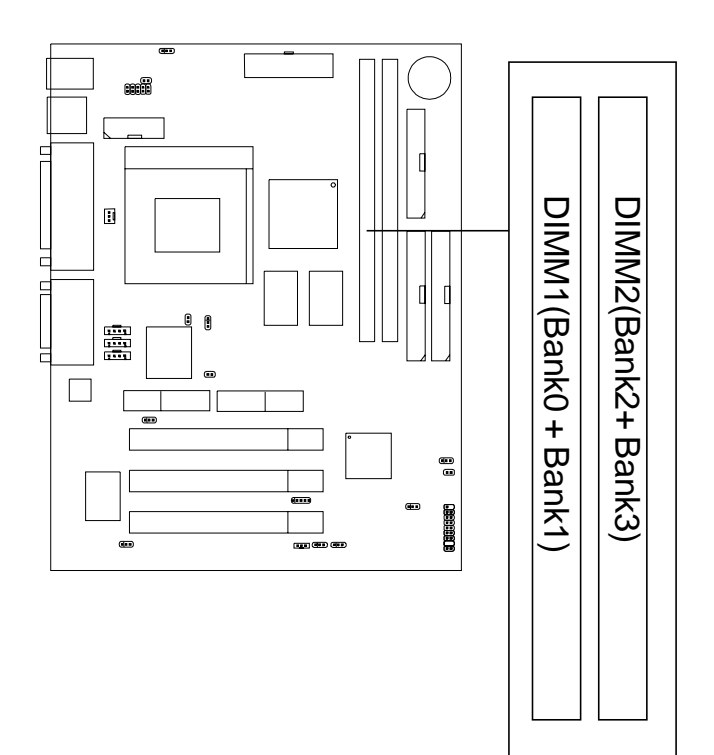

### **2.3-2 Memory Installation Procedures**

**A. How to install a DIMM Module**

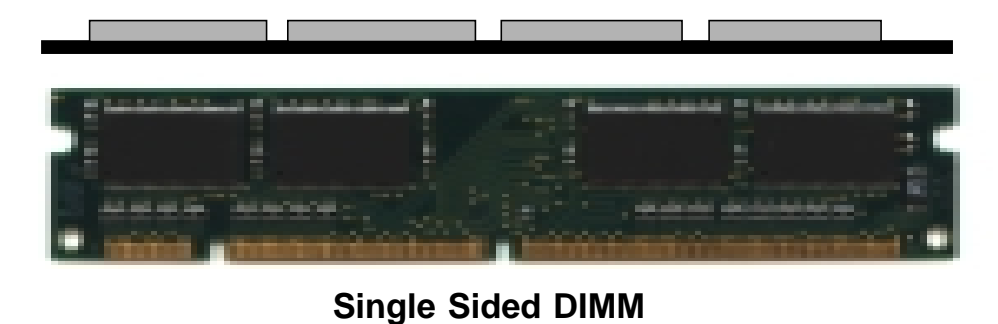

**Double Sided DIMM**

- 1. The DIMM slot has 2 Notch Keys "VOLT and DRAM", so the DIMM memory module can only fit in one direction.
- 2. Insert the DIMM memory module vertically into the DIMM slot. Then push it in.

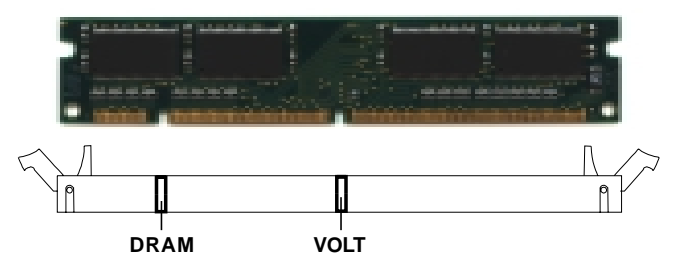

3. The plastic clip at the side of the DIMM slot will automatically close.

#### **2.3-3 Memory Population Rules**

- 1. Supports only SDRAM DIMM.
- 2. To operate properly, at least one 168-pin DIMM module must be installed.
- 3. This mainboard supports Table Free memory, so memory can be installed on DIMM1 or DIMM 2 in any order.
- 4. Supports 3.3 volt DIMM.
- 5. The DRAM addressing and the size supported by the mainboard is shown below:

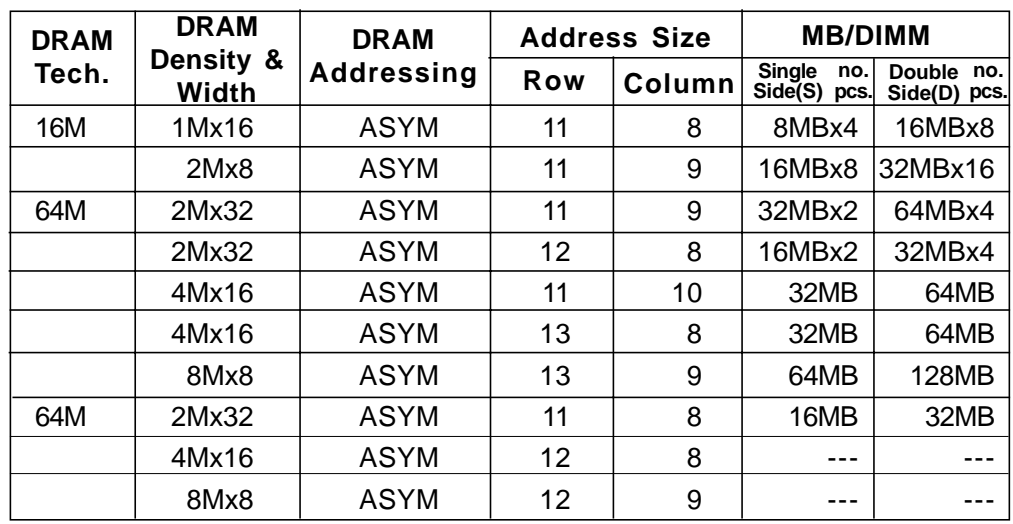

#### **Table 2.3-1 SDRAM Memory Addressing**

### **2.4 Case Connector: JFP1**

The Keylock, Power Switch, Reset Switch, Power LED, Speaker, and HDD LED are all connected to the JFP1 connector block.

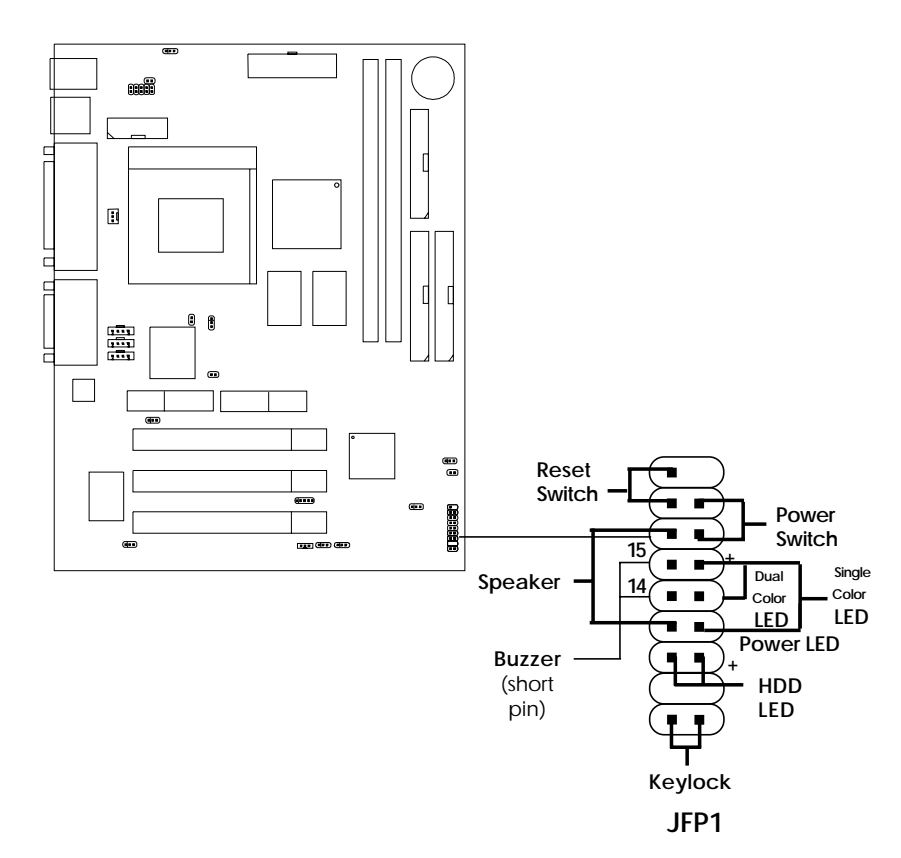

### **2.4-1 Power Switch**

Connect to a 2-pin push button switch. This switch has the same feature with JRMS1.

### **2.4-2 Reset Switch**

Reset switch is used to reboot the system rather than turning the power ON/ OFF. Avoid rebooting while the HDD LED is lit. You can connect the Reset switch from the system case to this pin.

### **2.4-3 Power LED**

The Power LED is lit while the system power is on. Connect the Power LED from the system case to this pin.

> 3 pin single color LED connect to pin 4, 5, & 6. This LED will lit when the system is on.

### **2.4-4 Speaker**

Speaker from the system case is connected to this pin. If on-board Buzzer is available: Short pin 14-15: On-board Buzzer Enabled. Open pin 14-15: On-board Buzzer Disabled.(Standard)

### **2.4-5 HDD LED**

HDD LED shows the activity of a hard disk drive. Avoid turning the power off while the HDD led is lit. You can connect the HDD LED from the system case to this pin.

### **2.4-6 Keylock**

Keylock allows you to disable the keyboard for security purposes. You can connect the keylock to this pin.

# **2.5 Floppy Disk Connector: FDD**

The mainboard also provides a standard floppy disk connector FDD that supports 360K, 720K, 1.2M, 1.44M and 2.88M floppy disk types. This connector supports the provided floppy drive ribbon cables.

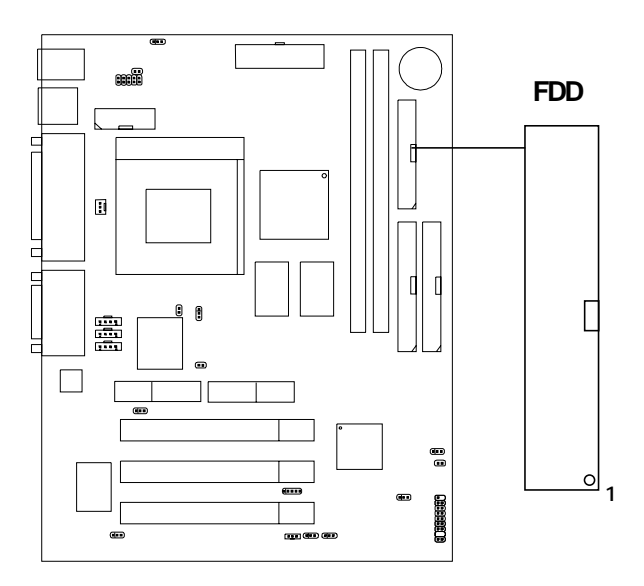

### **2.6 Hard Disk Connectors: IDE1 & IDE2**

The mainboard has a 32-bit Enhanced PCI IDE and Ultra DMA/66 (ICH)/ Ultra DMA/33(ICH0) Controller that provides PIO mode 0~4, Bus Master, and Ultra DMA/33 function. It has two HDD connectors IDE1 (primary) and IDE2 (secondary). You can connect up to four hard disk drives, CD-ROM, 120MB Floppy (reserved for future BIOS) and other devices to IDE1 and IDE2. These connectors support the provided IDE hard disk cable.

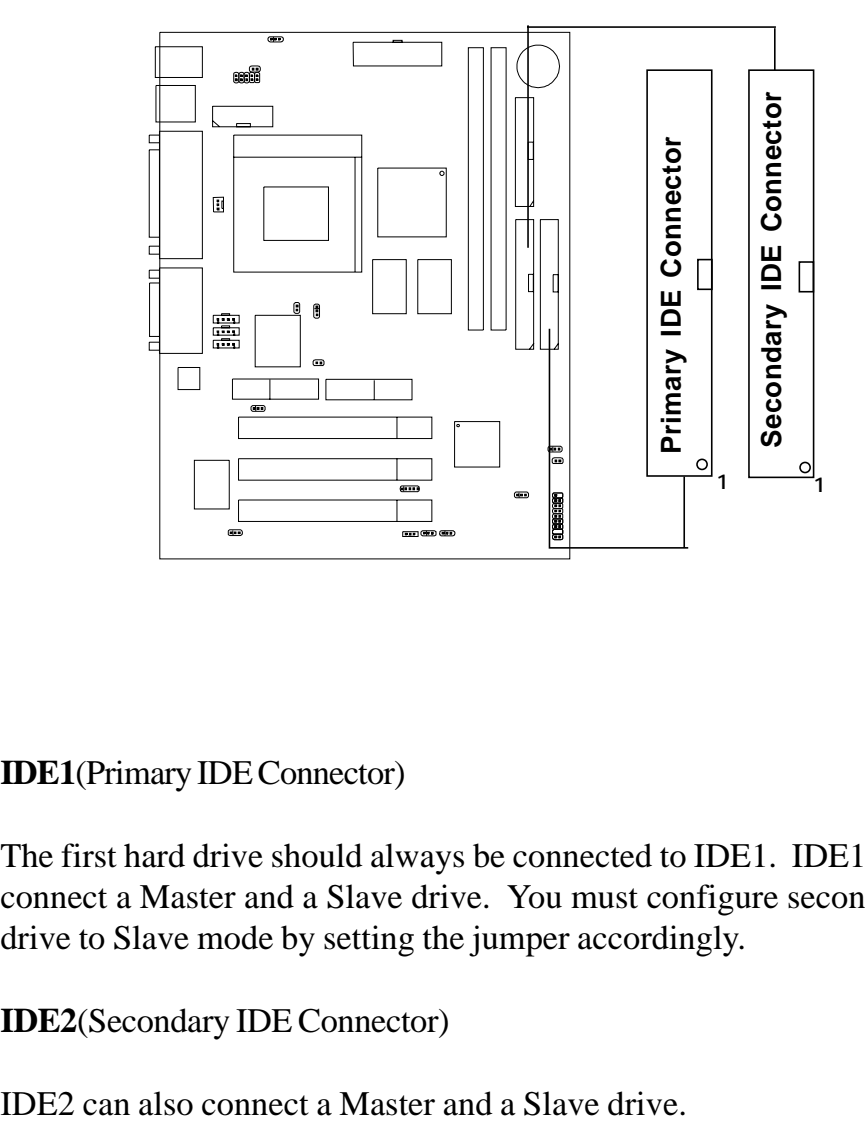

**IDE1**(Primary IDE Connector)

The first hard drive should always be connected to IDE1. IDE1 can connect a Master and a Slave drive. You must configure second hard drive to Slave mode by setting the jumper accordingly.

**IDE2**(Secondary IDE Connector)

# **2.7 Power Supply**

#### **2.7-1 ATX 20-pin Power Connector: JPWR1**

This connector supports the power button on-board. Using the ATX power supply, functions such as Modem Ring Wake-Up and Soft Power Off are supported by this mainboard. This power connector supports instant power on function which means that system will boot up instantly when the power connector is inserted on the board.

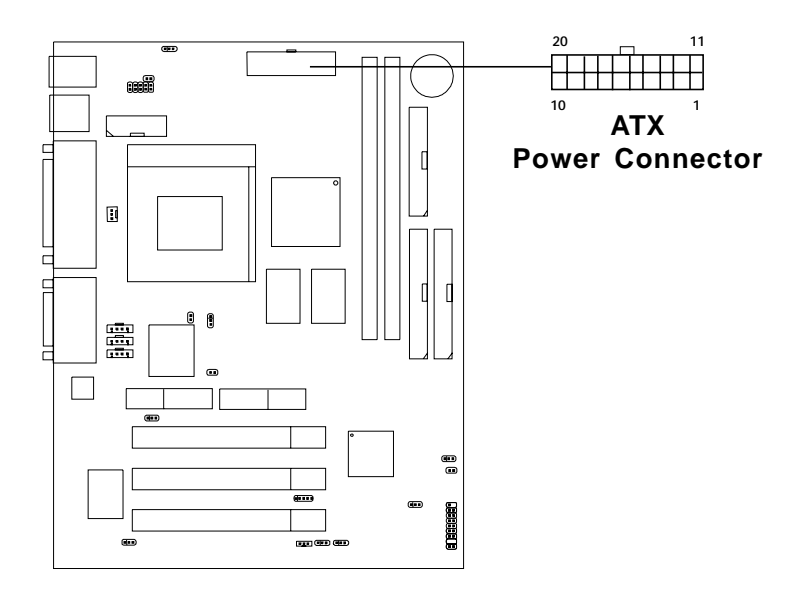

#### **PIN DEFINITION**

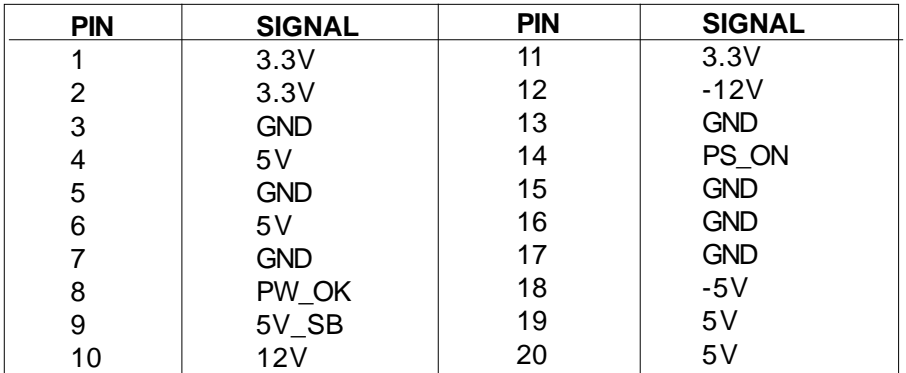

**Warning:** Since the mainboard has the instant power on function, make sure that all components are installed properly before inserting the power connector to ensure that no damage will be done.

### **2.8 IrDA Infrared Module Connector: J9**

The mainboard provides one infrared (J9) connector for IR modules. This connector is for optional wireless transmitting and receiving infrared module. You must configure the setting through the BIOS setup to use the IR function.

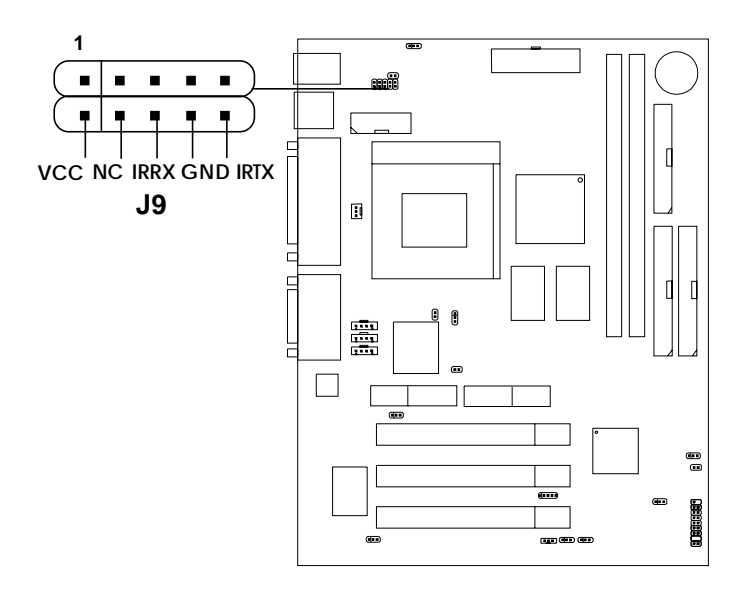

# **2.9 Serial Port Connectors: COM A and COM B**

The mainboard has a 9-pin male DIN connector for serial port COM A. This port is a 16550A high speed communication port that send/receive 16 bytes FIFOs. You can attach a mouse or a modem cable directly into this connector.

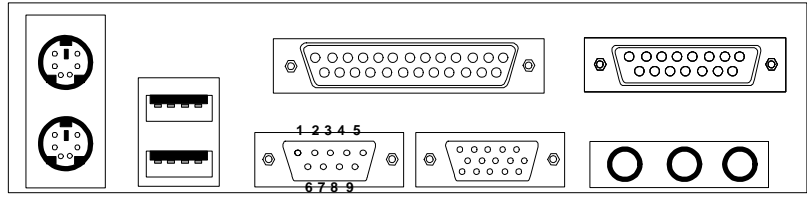

**COM 1**

**Serial Port (9-pin Male)**

#### **PIN DEFINITION**

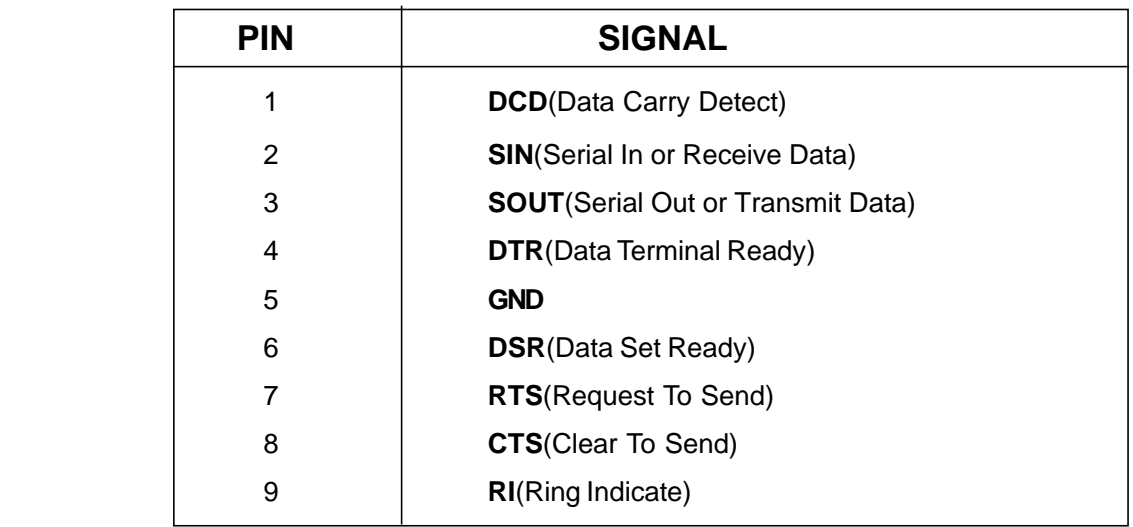

**Note:** There's another serial port connector (COM B), which is located on the mainboard. Connect a serial port 9-pin male port into this connector.(optional)

# **2.10 Parallel Port Connector: LPT1**

The mainboard provides a 25 pin female centronic connector for LPT. A parallel port is a standard printer port that also supports Enhanced Parallel Port(EPP) and Extended capabilities Parallel Port(ECP). See connector and pin definition below:

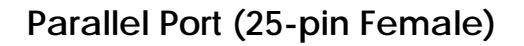

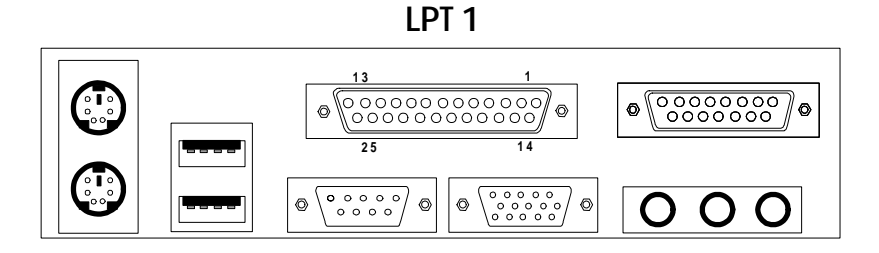

#### **PIN DEFINITION**

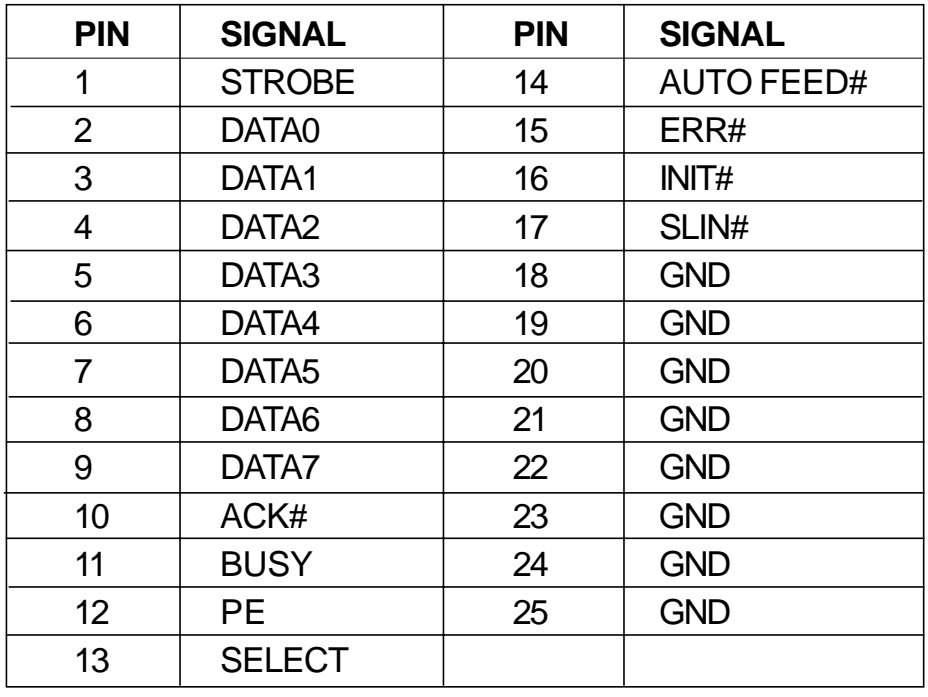

### **2.11 Mouse Connector: JKBMS1**

The mainboard provides a standard PS/2® mouse mini DIN connector for attaching a PS/2® mouse. You can plug a PS/2® mouse directly into this connector. The connector location and pin definition are shown below:

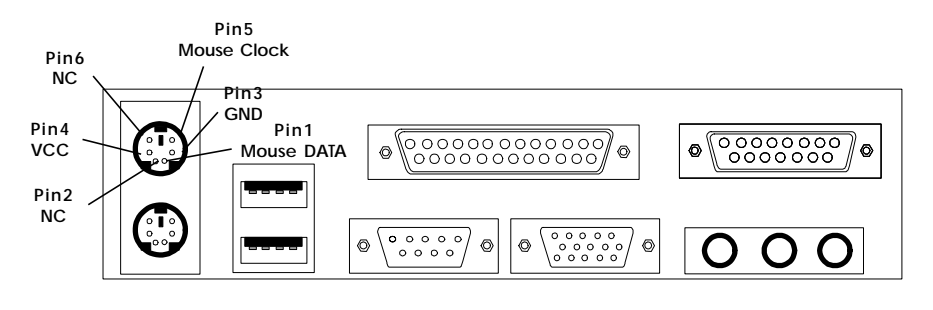

**PS/2 Mouse (6-pin Female)**

### **2.12 Keyboard Connector: JKBMS1**

The mainboard provides a standard PS/2® keyboard mini DIN connector for attaching a keyboard. You can plug a keyboard cable directly to this connector.

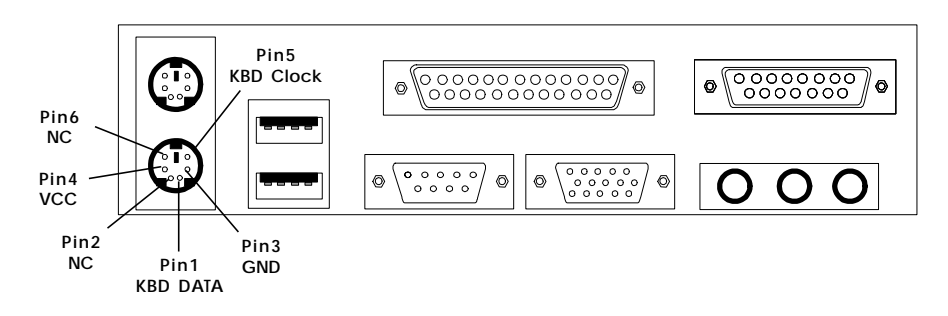

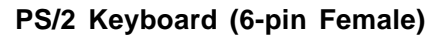

# **2.13 Joystick/Midi Connectors**

You can connect joystick or game pad to this connector.

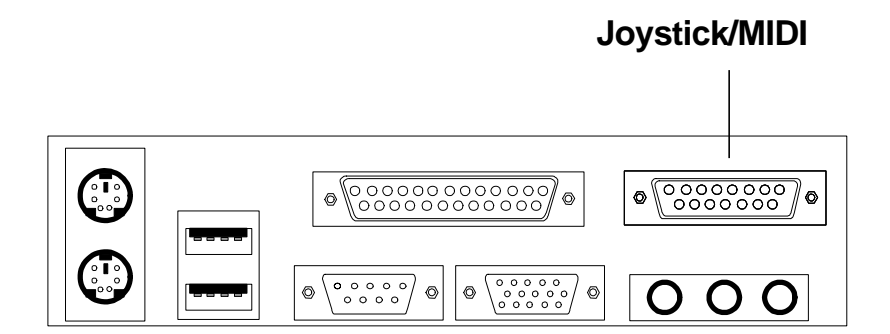

# **2.14 Audio Port Connectors**

**Line Out** is a connector for Speakers or Headphones. **Line In** is used for external CD player, Tape layer, or other audio devices. **Mic** is a connector for the microphones.

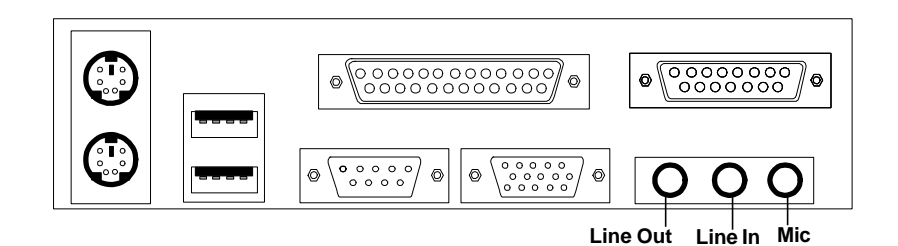

**1/8" Stereo Audio Connectors**

### **2.15 USB Connectors**

The mainboard provides a **UHCI(Universal Host Controller Interface) Universal Serial Bus root** for attaching USB devices like: keyboard, mouse and other USB devices. You can plug the USB device directly to this connector.

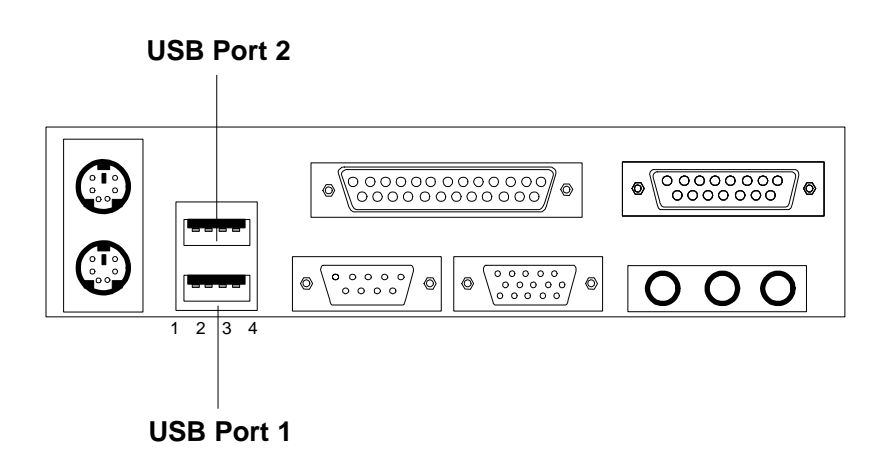

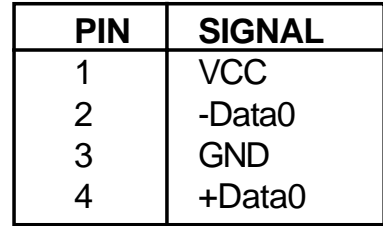

# **2.16 Power Saving Switch Connector: JGS1 Power Saving Switch Connector: JGS1 Switch Connector: JGS1 Switch Connector: JGS1(Optional)**

Attach a power saving switch to **JGS1**. When the switch is pressed, the system immediately goes into suspend mode. Press any key and the system wakes up.

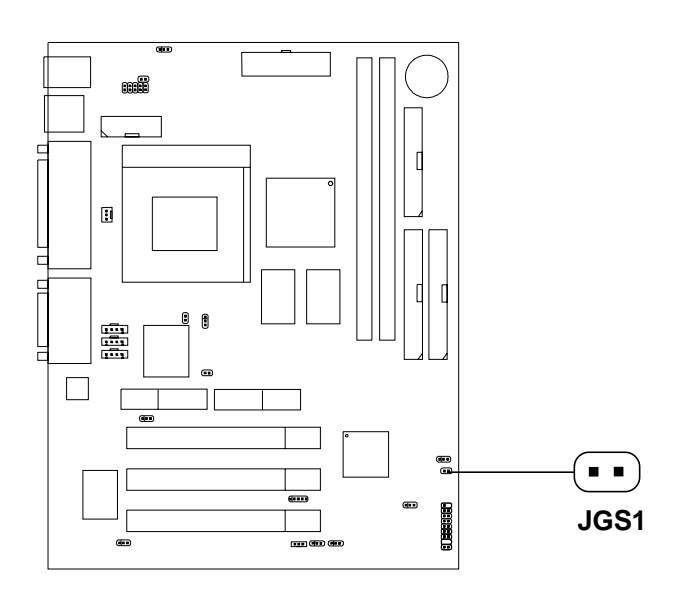

# **2.17 Power Saving LED Connector: JGL12.17 Power Saving LED Connector: JGL1 2.17 Power Saving LED Connector: JGL1(Optional)**

 JGL1 can be connected with an LED. There are two types of LED that you can use: 3-pin LED or 2-pin LED(ACPI request). When the 2-pin LED is connected to JGL1, the light will turn green, when system is On. During sleep mode, the 2-pin LED will change color from Green to Orange. For 3-pin LED, when LED is connected to JGL1, this will light when the system is On and blinks when it is in suspend/sleep mode. See page 3-19 (Power status LED) for further instruction.

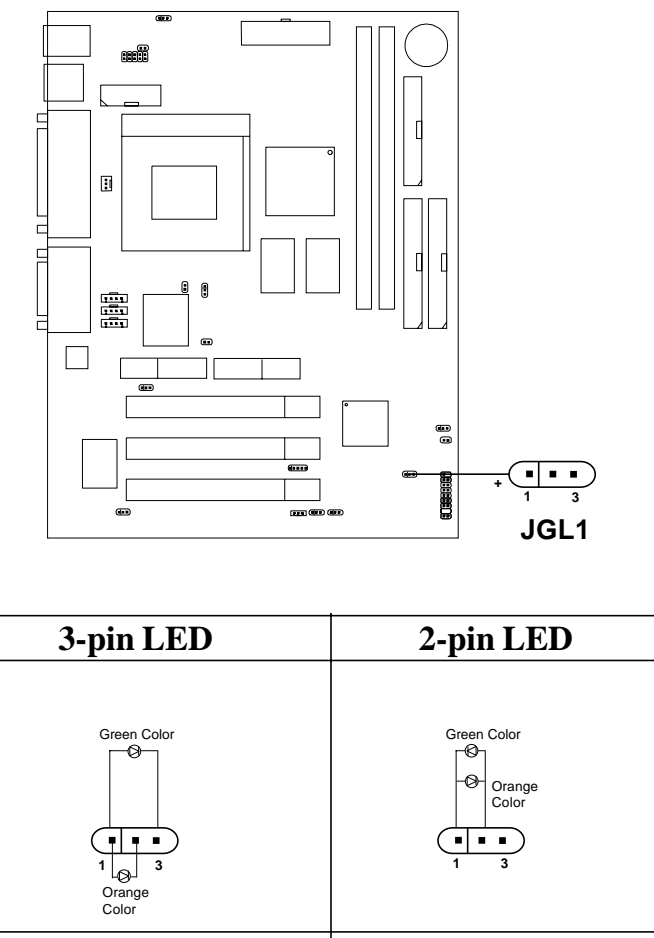

1-2 Single Color | 1-2 Dual Color 1-3 Blink

# **2.18 Wake-Up on LAN Connector: JWOL1**

The JWOL1 connector is for use with LAN add-on cards that supports Wake Up on LAN function. To use this function, you need to set the "Wake-Up on LAN" to enable at the BIOS Power Management Setup.

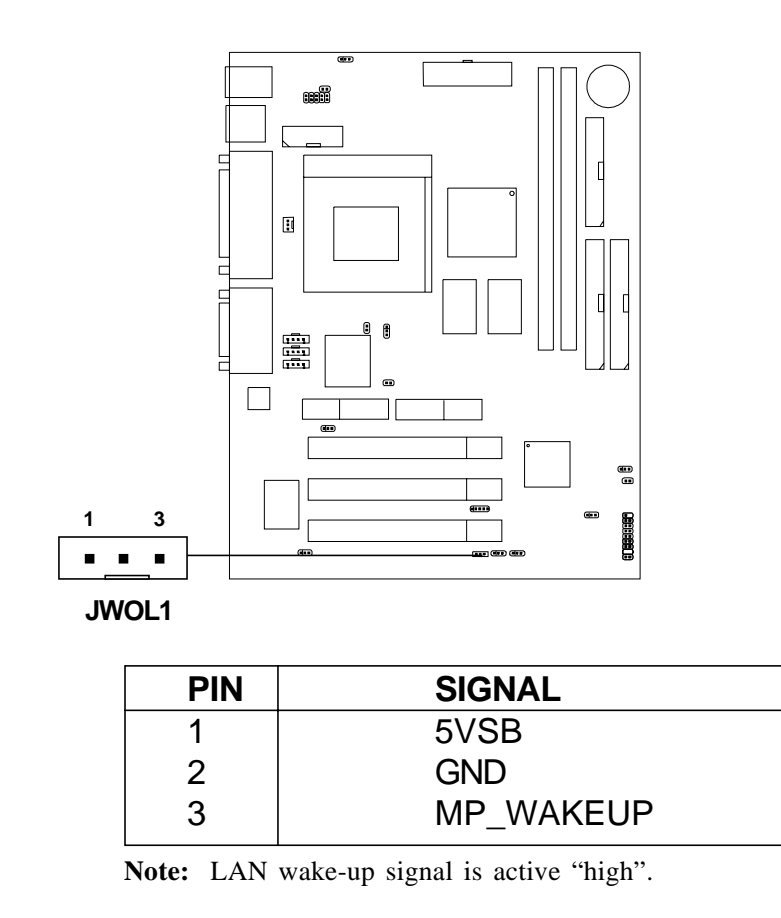

provide enough power for this feature. (Power supply with 750ma 5V Stand-by)

Note: To be able to use this function, you need a power supply that

# **2.19 Modem Wake Up Connector: JMDM1**

The JMDM1 connector is for used with Modem add-on card that supports the Modem Wake Up function.

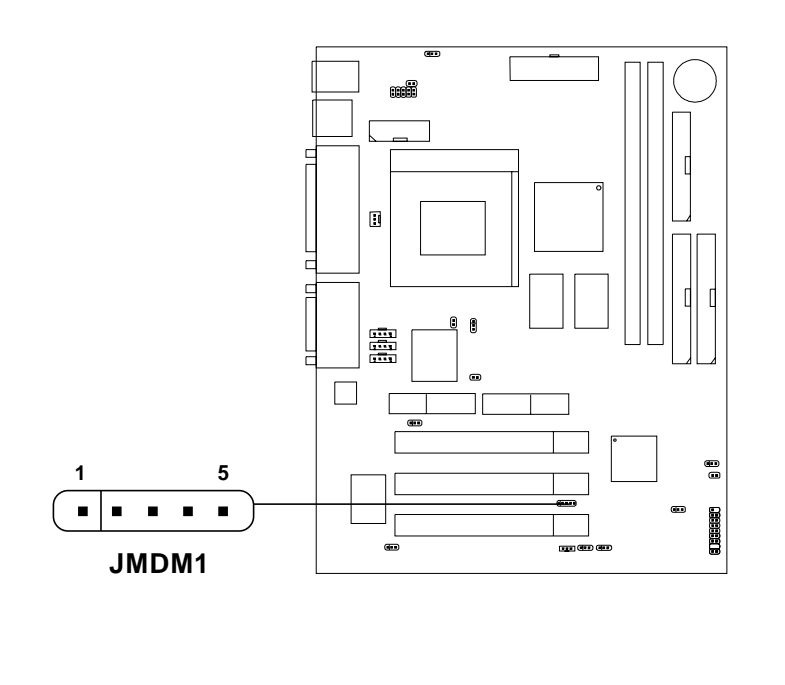

| <b>PIN</b> | <b>SIGNAL</b>     |
|------------|-------------------|
|            | <b>NC</b>         |
| 2          | <b>GND</b>        |
| 3          | <b>MDM WAKEUP</b> |
|            | <b>NC</b>         |
| 5          | 5VSB              |

**Note:** Modem wake-up signal is active "low".

Note: To be able to use this function, you need a power supply that provide enough power for this feature. (Power supply with 750ma 5V Stand-by)

# **2.20 Modem-In: J6 (TAD)**

The connector is for Modem with internal voice connector.

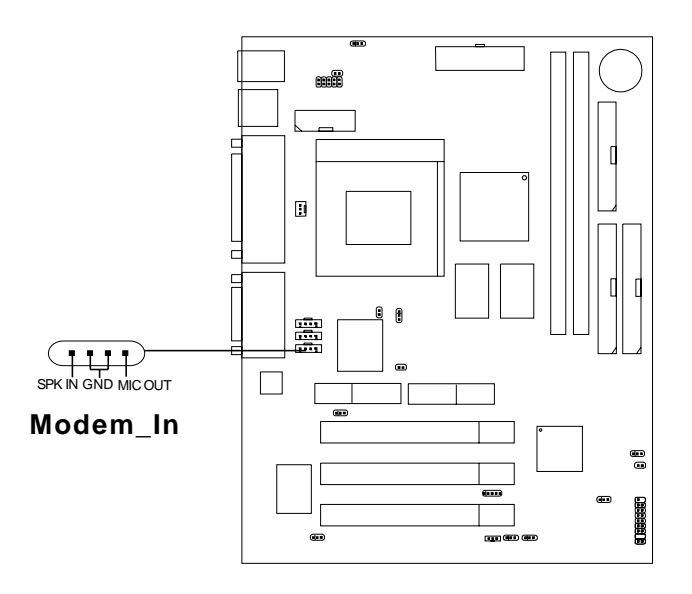

SPK\_IN is connected to the Modem Speaker Out connector. MIC\_OUT is connected to the Modem Microphone In connector.
# **2.21 AUX Line In Connector: J5**

This connector is used for DVD Add on Card with Line In connector.

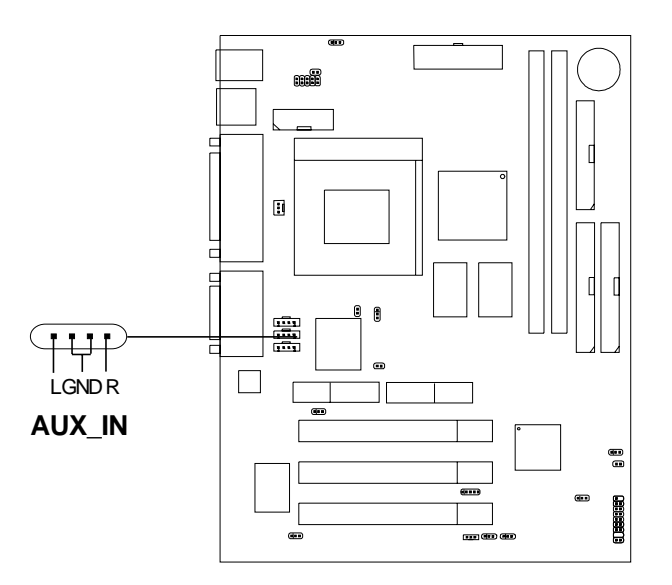

# **2.22 CD-In Connector: J8**

This connector is for CD-ROM audio connector.

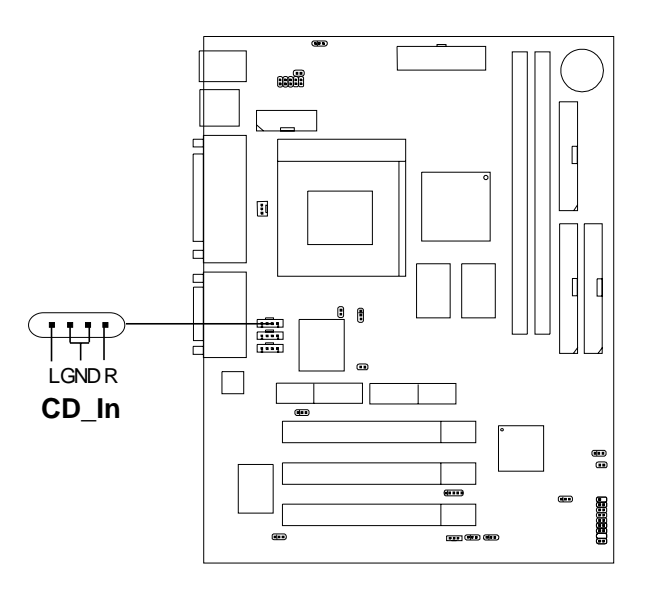

# **2.23 Keyboard Power: JKBV1**

The JKBV1 jumper is for setting keyboard power. This function should be set in the BIOS for the keyboard Wake-up function.

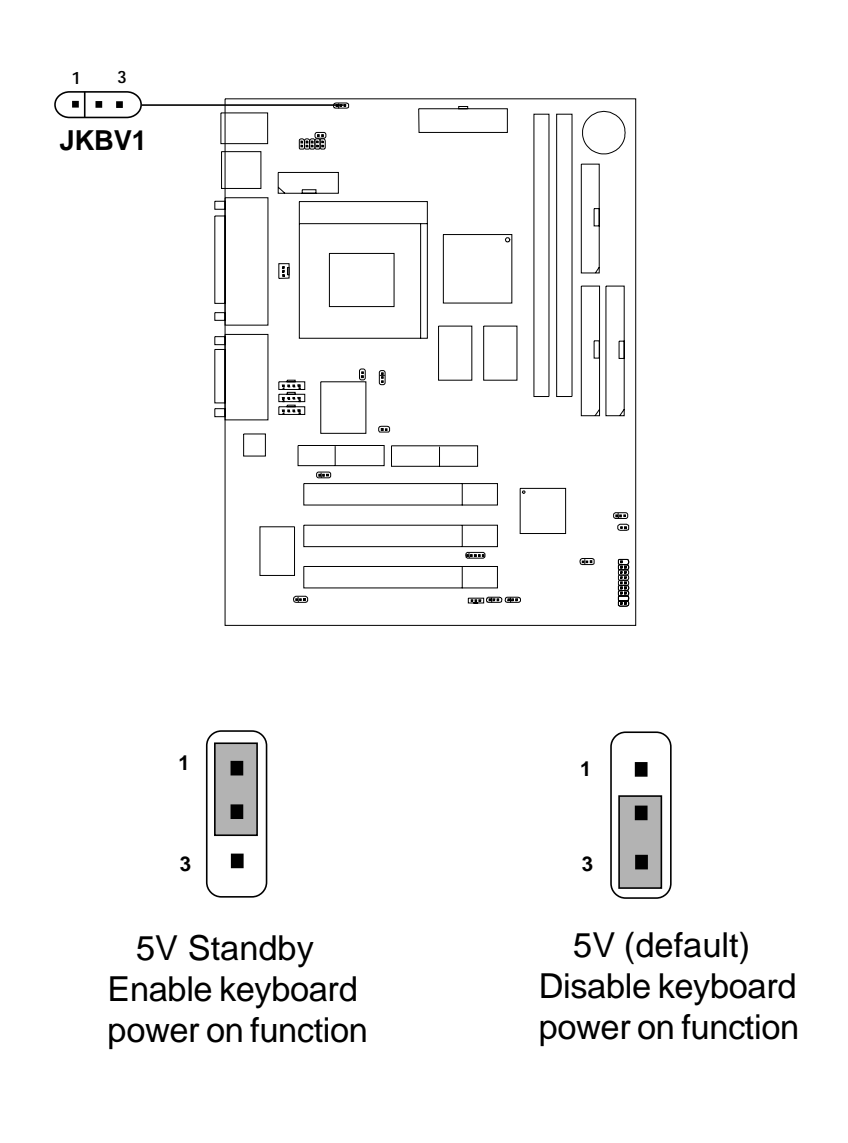

**Note:** To be able to use this function, you need a power supply that provide enough power for this feature. (750mA power supply with 5V Stand-by)

# **2.24 Chassis Intrusion Switch Case: J10(optional)**

This connector is connected to a 2-pin connector chassis switch. If the Chassis is open, the switch will be open. The system will record this status. To clear the warning, you must enter the BIOS settting and clear the status.

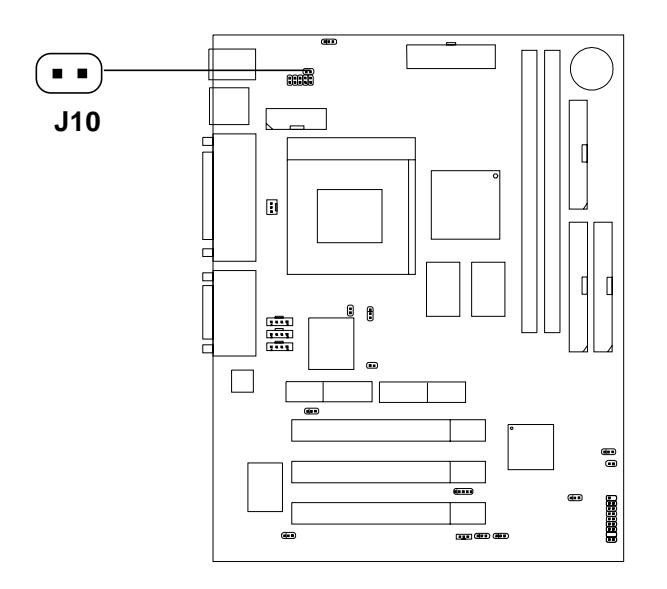

# **2.25 BIOS Flash Jumper: JP3 Flash Jumper: JP32.25**

This jumper is used to locked/unlocked BIOS Flash. This Jumper should be unlock when flashing/programming the BIOS.

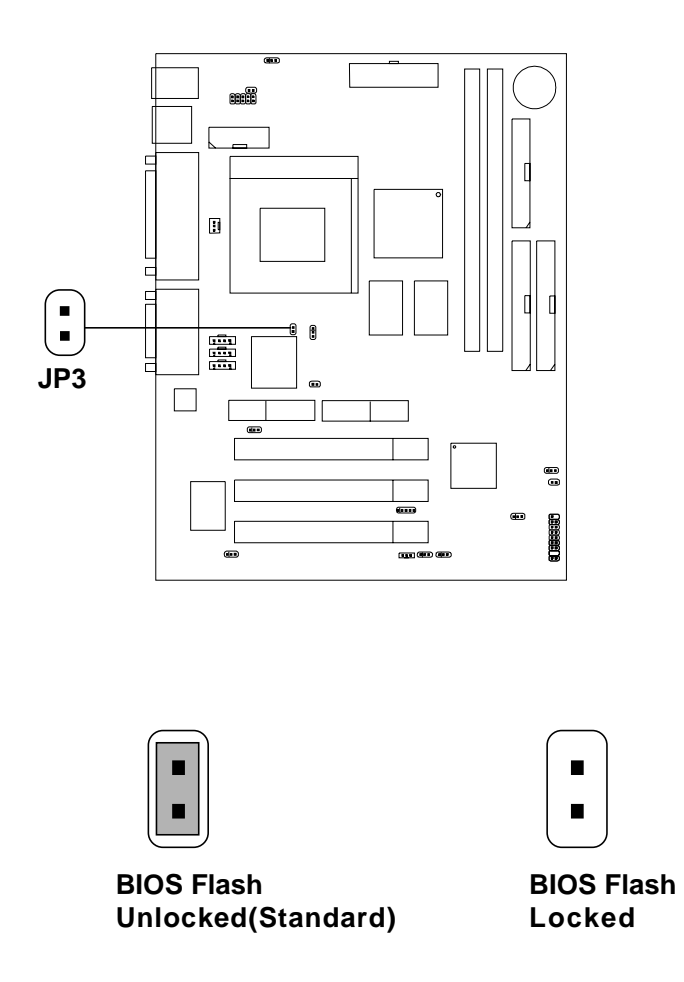

# **2.26 Onboard Audio Enabled/Disabled Audio Enabled/Disabled2.26 Onboard Enabled/Disabled Jumper: JP4 Jumper: JP4 Jumper: JP4**

This jumper is used to Enabled/Disabled the onboard Soft audio codec.

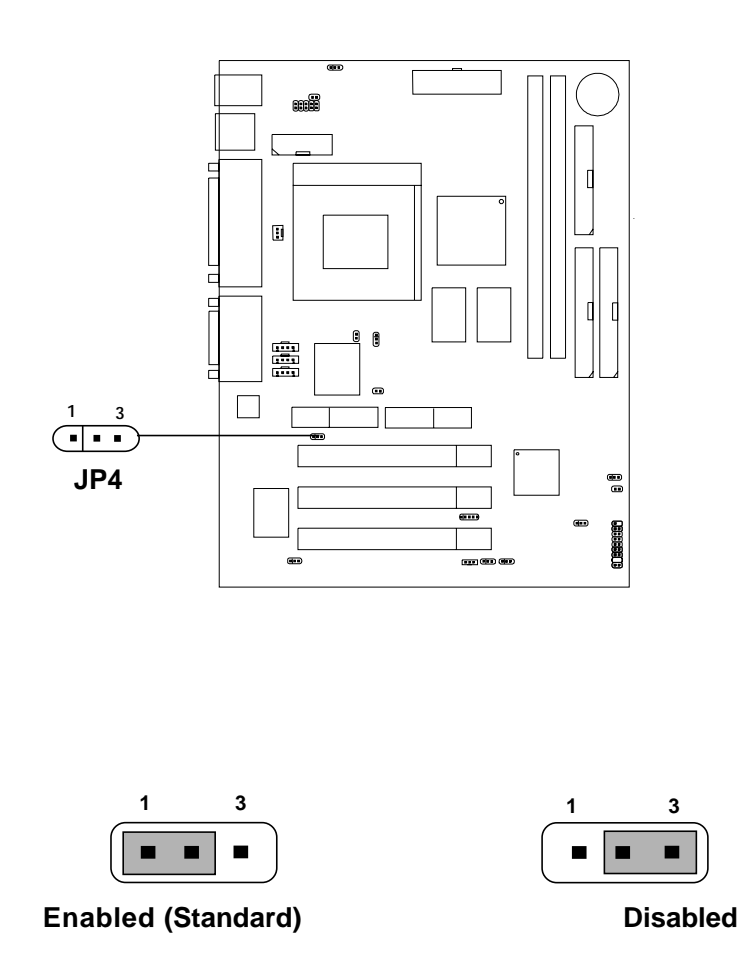

# **2.27 Case Speaker to Audio Speaker Jumper: J15**

This jumper is used to Enabled the case speaker to be transfered to Audio speaker.

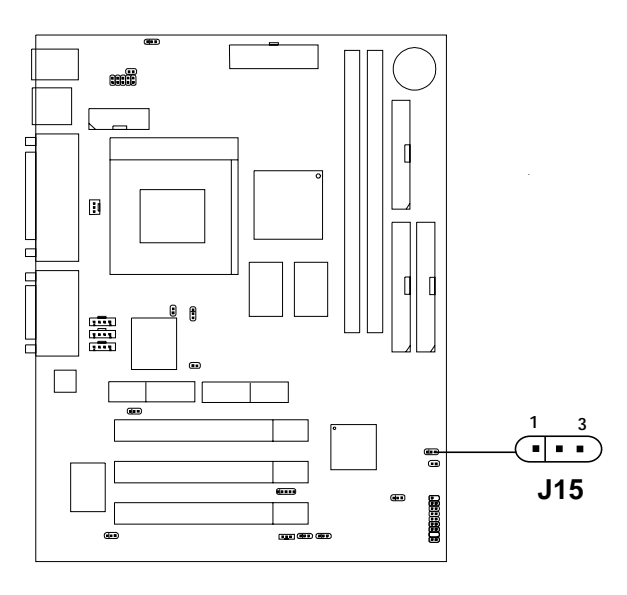

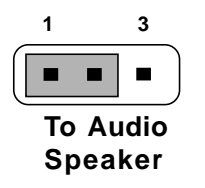

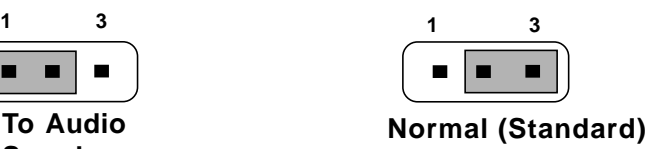

# **2.28 SPDIF Connector: J22 (optional) SPDIF Connector: J22 (optional)**

This item is for Sony & Philips Digital Interface for AC3 decoder.

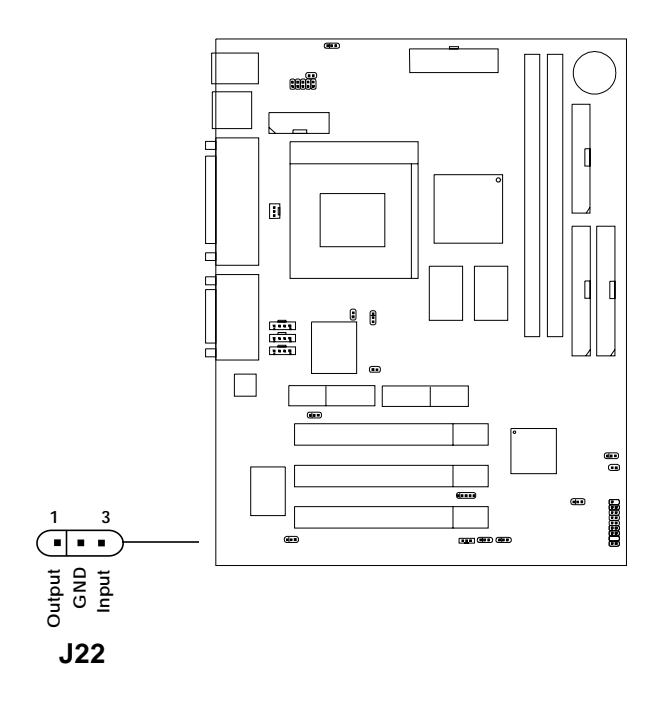

# **2.29 AMR (Audio Modem Riser) 2.29 AMR (Audio Riser)**

The Audio/Modem Riser specification is an open industry-standard specification that defines a hardware scalable Original Equipmet Manufacturer (OEM) mainboard riser board and interface, which supports both audio and modem.

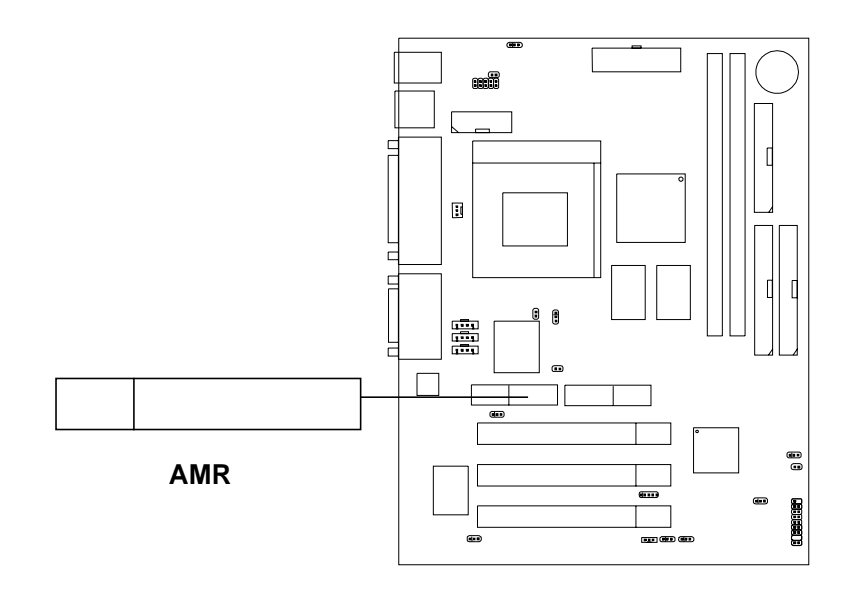

# **2.30 PTI (PanelLink TV-Out Interface) Out Interface)**

The Panel link/TV-Out Interface (PTI) is a MSI in-house designed which supportd either Panel link or TV-out function. To be able utilize both AMR and PTI simultaneously you need to use MSI product like MS-5965 & MS-5966 or MS-5964 & MS-5966.

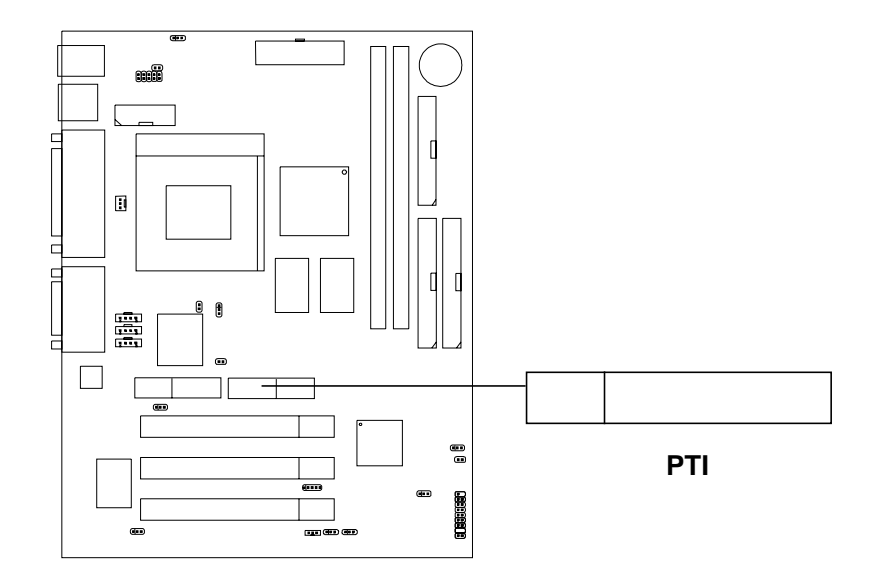

# **Chapter 3**

# **AWARD® BIOS SETUP**

Award® BIOS ROM has a built-in Setup program that allows users to modify the basic system configuration. This type of information is stored in battery-backed RAM (CMOS RAM), so that it retains the Setup information when the power is turned off.

# **3.1 Entering Setup**

Power on the computer and press <Del> immediately to allow you to enter Setup. The other way to enter Setup is to power on the computer. When the below message appears briefly at the bottom of the screen during the POST (Power On Self Test), press <Del> key or simultaneously press <Ctrl>, <Alt>, and <Esc> keys.

TO ENTER SETUP BEFORE BOOT, PRESS <CTRL-ALT-ESC> OR <DEL> KEY

If the message disappears before you respond and you still wish to enter Setup, restart the system to try again by turning it OFF then ON or pressing the "RESET" button on the system case. You may also restart by simultaneously pressing <Ctrl>, <Alt>, and <Delete> keys. If you do not press the keys at the correct time and the system does not boot, an error message will be displayed and you will again be asked to,

PRESS <F1> TO CONTINUE, <CTRL-ALT-ESC> OR <DEL> TO ENTER SETUP

# **3.2 Getting Help**

#### **Main Menu**

The on-line description of the highlighted setup function is displayed at the bottom of the screen.

#### **Status Page Setup Menu/Option Page Setup Menu**

Press F1 to pop up a small help window that describes the appropriate keys to use and the possible selections for the highlighted item. To exit the Help Window, press <Esc>.

# **3.3 The Main Menu**

Once you enter Award® BIOS CMOS Setup Utility, the Main Menu (Figure 1) will appear on the screen. The Main Menu allows you to select from twelve setup functions and two exit choices. Use arrow keys to select among the items and press <Enter> to accept or enter the sub-menu.

CMOS Setup Utility - Copyright(C) 1984-1999

| STANDARD CMOS Feature      | Load Fail-Safe Defaults                                                                                          |
|----------------------------|----------------------------------------------------------------------------------------------------|
| Advanced BIOS Feature      | Load Optimized Defaults                                                                                          |
| Advanced Chipset Feature   | Set Supervisor Password                                                                                          |
| Integrated Peripherals     | Set User Password                                                                                                |
| Power Management Setup     | Save & Exit Setup                                                                                                |
| PnP/PCI Configurations     | Exit Without Saving                                                                                              |
| Frequency/Voltage Control  |                                                                                                    |
| Esc : Out                  | $\uparrow \downarrow \rightarrow \leftarrow$ : Select Item<br>$F10$ : Save & Exit Setup (Shift)F2 : Change Color |
| Time, Date, Hard Disk Type |                                                                                                    |

#### **Standard CMOS Setup**

Use this Menu for basic system configurations.

#### **Advanced BIOS Features**

Use this menu to set the Advanced Features available on your system.

#### **Advanced Chipset Features**

Use this menu to change the values in the chipset registers and optimize your system's performance.

#### **Integrated Peripherals**

Use this menu to specify your settings for integrated peripherals.

#### **Power Management Setup**

Use this menu to specify your settings for power management.

#### **PnP/PCI Configuration**

This entry appears if your system supports PnP/PCI.

#### **PC Health Status (Optional)**

This entry shows your PC health status.

#### **Frequency/Voltage Control**

Use this menu to specify your settings for frequency/voltage control.

#### **Load Fail-Safe Defaults**

Use this menu to load the BIOS default values for the minimal/stable performance for your system to operate.

#### **Load Optimized Defaults**

Use this menu to load the BIOS default values that are factory settings for optimal performance system operations.

#### **Supervisor/User Password**

Use this menu to set User and Supervisor Passwords.

#### **Save & Exit Setup**

Save CMOS value changes to CMOS and exit setup.

#### **Exit Without Saving**

Abandon all CMOS value changes and exit setup.

# **3.4 Standard CMOS Setup**

The items in Standard CMOS Setup Menu are divided into 10 categories. Each category includes no, one or more than one setup items. Use the arrow keys to highlight the item and then use the  $\langle PgUp \rangle$  or  $\langle PgDn \rangle$  keys to select the value you want in each item.

> CMOS Setup Utility - Copyright(C) 1984-1999 Award Software Standard CMOS Setup

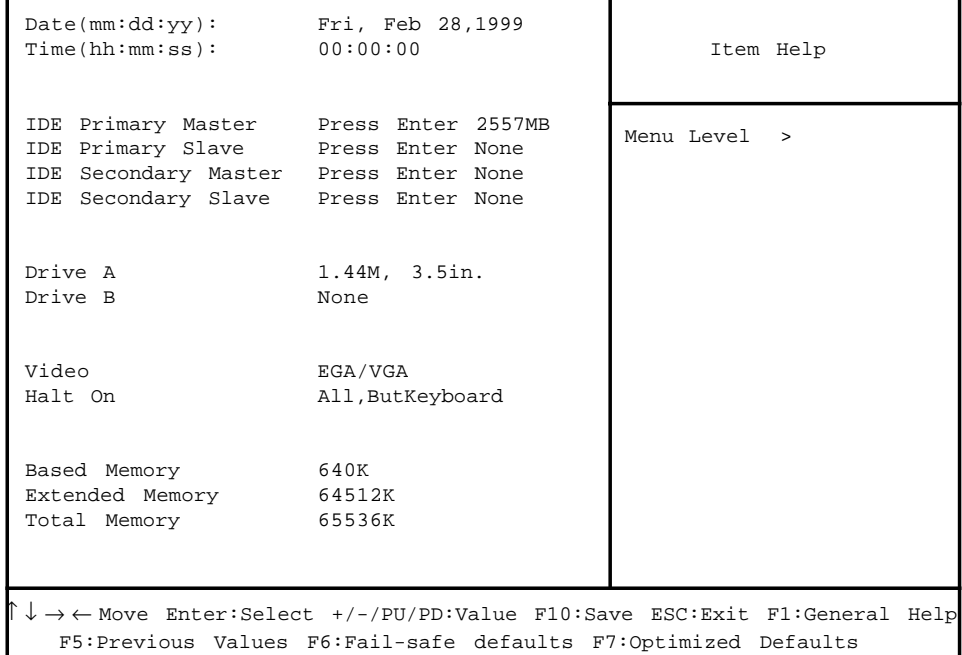

#### **Date**

The date format is <day><month> <date> <year>.

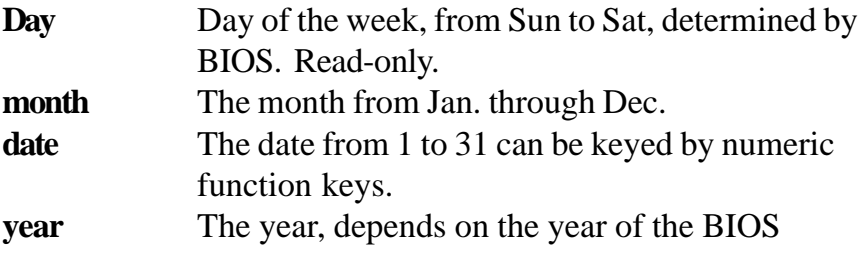

#### **Time**

The time format is  $\langle$ hour $\rangle$  $\langle$ minute $\rangle$  $\langle$ second $\rangle$ .

#### **PrimaryMaster/PrimarySlave SecondaryMaster/Secondary Slave**

Press PgUp/<+> or PgDn/<-> to select Manual, None, Auto type. Note that the specifications of your drive must match with the drive table. The hard disk will not work properly if you enter improper information for this category. If your hard disk drive type is not matched or listed, you can use Manual to define your own drive type manually.

If you select Manual, related information is asked to be entered to the following items. Enter the information directly from the keyboard. This information should be provided in the documentation from your hard disk vendor or the system manufacturer.

If the controller of HDD interface is SCSI, the selection shall be "None". If the controller of HDD interface is CD-ROM, the selection shall be "None".

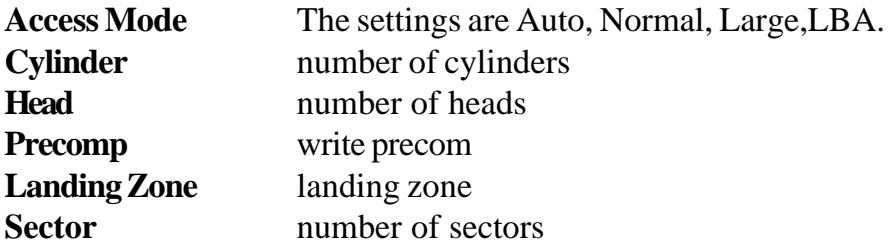

# **3.5 Advanced BIOS Features**

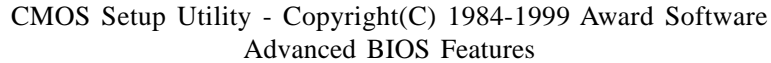

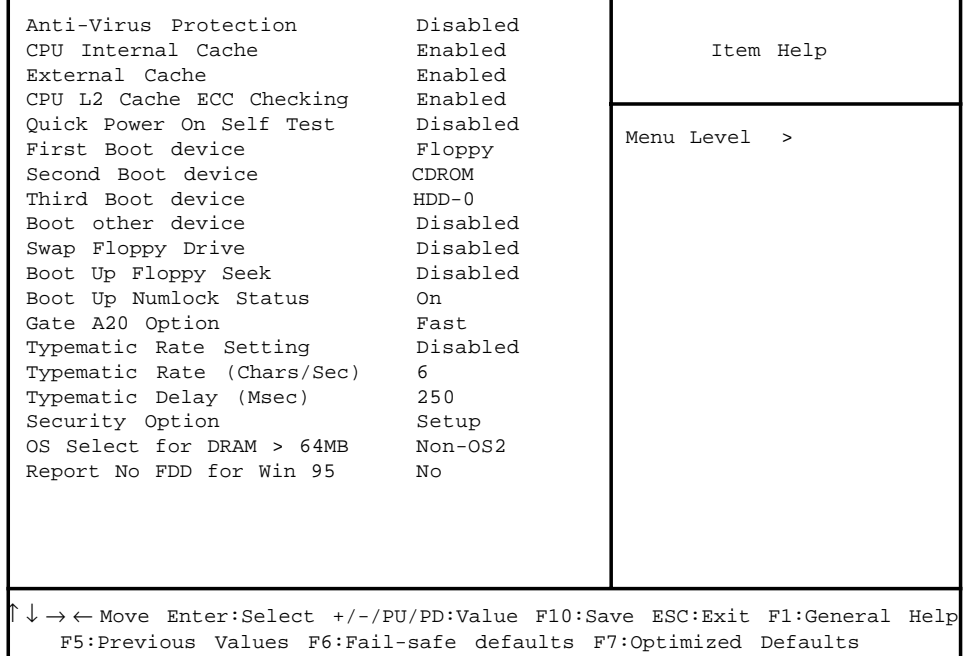

#### **Anti-Virus Protection**

Allows you to choose the VIRUS Warning feature for IDE Hard Disk boot sector protection. If this function is enabled and someone attempt to write data into this area, BIOS will show a warning message on screen and alarm beep.

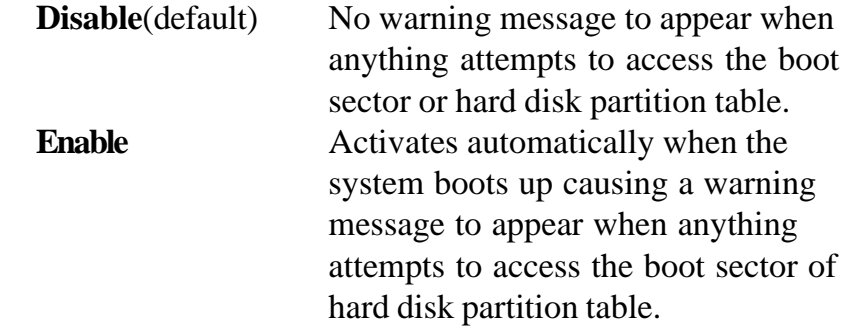

#### **CPU Internal Cache**

The default value is Enabled. **Enabled** (default) Enable cache **Disabled** Disable cache **Note:** The internal cache is built in the processor.

#### **External Cache**

Choose Enabled or Disabled. This option enables the level 2 cache memory.

## **CPU L2 Cache ECC Checking**

Choose Enabled or Disabled. This option enables the level 2 cache memory ECC(error check correction).

## **Quick Power On Self Test**

This category speeds up Power On Self Test (POST) after you power on the computer. If this is set to Enabled, BIOS will shorten or skip some check items during POST.

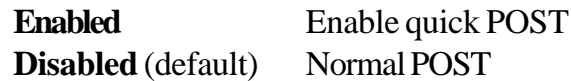

# **First/Second/Third/Other Boot Device**

The BIOS attempts to load the operating system from the devices in the sequence selected in these items. The settings are Floppy, LS/ZIP, HDD-0/HDD-1/HDD-2/HDD-3, SCSI, CDROM, LAN, and Disabled.

## **Swap Floppy Drive**

Switches the floppy disk drives between being designated as A and B. Default is Disabled.

## **Boot Up Floppy Seek**

During POST, BIOS will determine if the floppy disk drive installed is 40 or 80 tracks. 360K type is 40 tracks while 760K, 1.2M and 1.44M are all 80 tracks.

#### **Boot Up NumLock Status**

The default value is On. **On** (default) Keypad is numeric keys. **Off** Keypad is arrow keys.

## **Gate A20 Option**

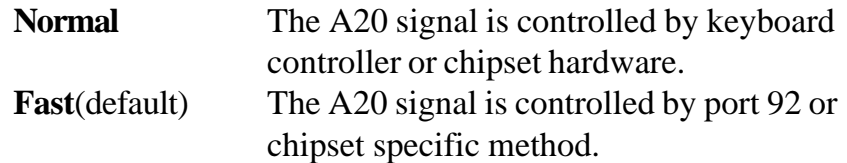

## **Typematic Rate Setting**

Key strokes repeat at a rate determined by the keyboard controller. When enabled, the typematic rate and typematic delay can be selected. The settings are: Enabled/Disabled.

#### **Typematic Rate (Chars/Sec)**

Sets the number of times a second to repeat a key stroke when you hold the key down. The settings are: 6, 8, 10, 12, 15, 20, 24, 30.

## **Typematic Delay (Msec)**

Sets the delay time after the key is held down before it begins to repeat the keystroke The settings are: 250, 500, 750, 1000.

#### **Security Option**

This category allows you to limit access to the system and Setup, or just to Setup.

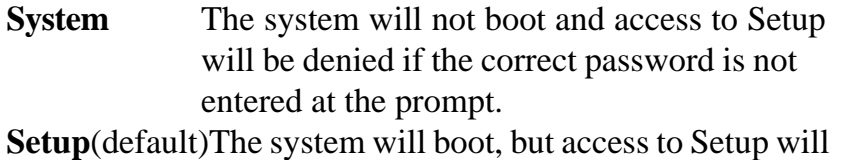

be denied if the correct password is not entered at the prompt.

## **OS Selection for DRAM > 64MB**

Allows OS2® to be used with > 64 MB of DRAM. Settings are Non-OS/2 (default) and OS2. Set to OS/2 if using more than 64MB and running  $OS/2^{\circledR}$ .

#### **Report No FDD For Win 95**

Whether report no FDD for Win 95 or not. The settings are: Yes, No.

# **3.6 Advanced Chipset Features**

The Advanced Chipset Features Setup option is used to change the values of the chipset registers. These registers control most of the system options in the computer.

Choose the "ADVANCED CHIPSET FEATURES" from the Main Menu and the following screen will appear.

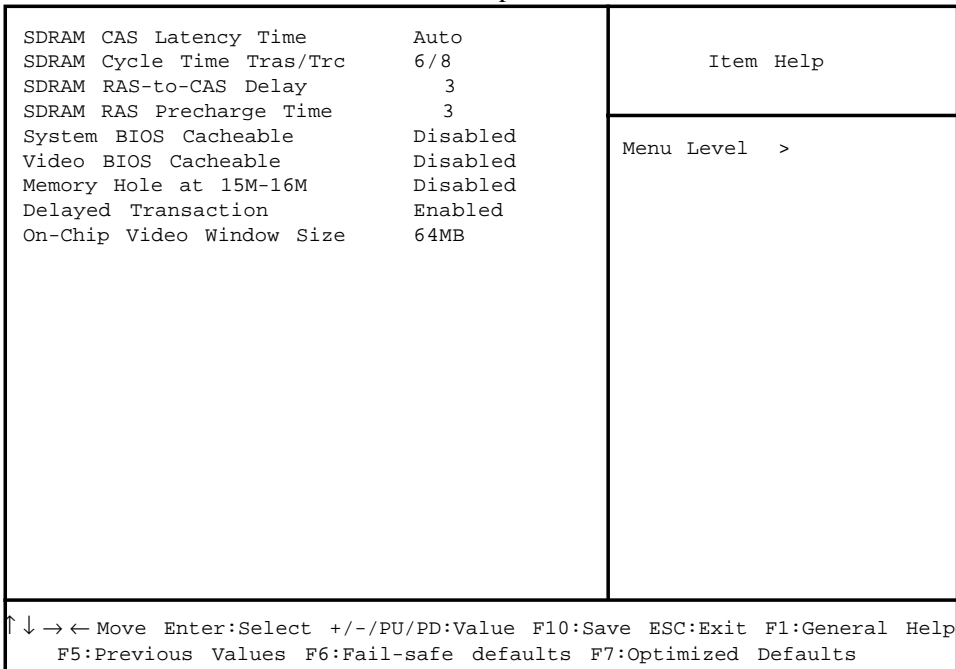

CMOS Setup Utility - Copyright(C) 1984-1999 Award Software Advanced Chipset Features

**Note:** Change these settings only if you are familiar with the chipset.

#### **SDRAM CAS latency Time**

When synchronous DRAM is installed, the number of clock cycles of CAS latency depends on the DRAM timing. The settings are: 2 and 3.

#### **SDRAM Cycle Time Tras/Trc**

Select the number of SCLKs for an access cycle. The settings are: 5/7 and 6/8.

#### **SDRAM RAS-to-CAS Delay**

This field lets you insert a timing delay between the CAS and RAS strobe signals, used when DRAM is written to, read from, or refreshed. *Fast* gives faster performance; and *Slow* gives more stable performance. This field applies only when synchronous DRAM is installed in the system. The settings are: 2 and 3.

#### **SDRAM RAS Precharge Time**

If an insufficient number of cycles is allowed for the RAS to accumulate its charge before DRAM refresh, the refresh may be incomplete and the DRAM may fail to retain data. *Fast* gives faster performance; and *Slow* gives more stable performance. This field applies only when synchronous DRAM is installed in the system. The settings are: 2 and 3.

#### **System BIOS Cacheable**

Selecting *Enabled* allows caching of the system BIOS ROM at F0000h-FFFFFh, resulting in better system performance. However, if any program writes to this memory area, a system error may result. The settings are: Enabled and Disabled.

## **Video BIOS Cacheable**

Select Enabled allows caching of the video BIOS , resulting in better system performance. However, if any program writes to this memory area, a system error may result. The settings are: Enabled and Disabled.

## **Memory Hole At 15M-16M**

You can reserve this area of system memory for ISA adapter ROM. When this area is reserved, it cannot be cached. The user information of peripherals that need to use this area of system memory usually discusses their memory requirements. The settings are: Enabled and Disabled.

# **Delayed Transaction**

The chipset has an embedded 32-bit posted write buffer to support delay transactions cycles. Select *Enabled* to support compliance with PCI specification version 2.1. The settings are: Enabled and Disabled.

## **On-Chip Video Window Size**

Select the on-chip video window size for VGA driver use. The settings are: 32MB, 64MB, Disabled.

# **Local Memory Frequency**

Select the Memory frequency.

# **3.7 Integrated Peripherals**

CMOS Setup Utility - Copyright(C) 1984-1999 Award Software Integrated Peripherals

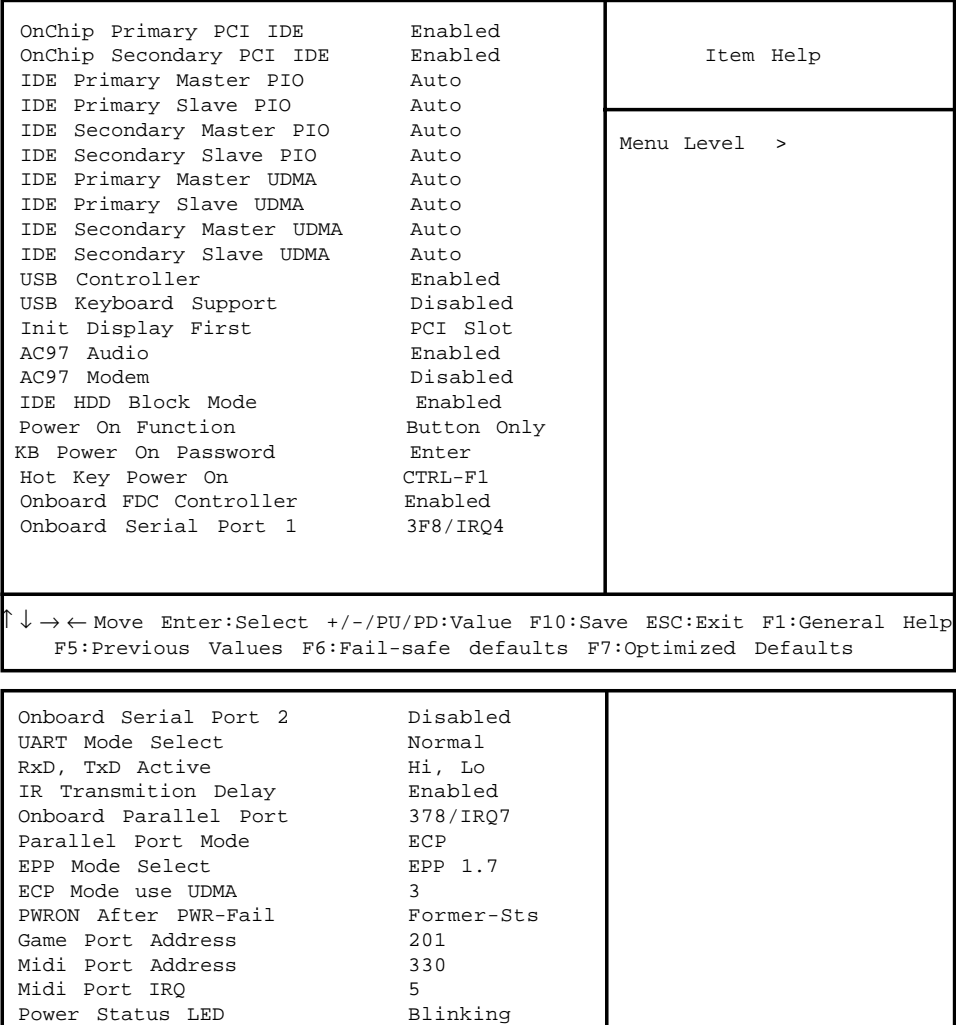

## **OnChip Primary/Secondary PCI IDE**

The integrated peripheral controller contains an IDE interface with support for two IDE channels. Select *Enabled* to activate each channel separately. The settings are: Enabled and Disabled.

## **IDE Primary/Secondary Master/Slave PIO**

The four IDE PIO (Programmed Input/Output) fields let you set a PIO mode (0-4) for each of the four IDE devices that the onboard IDE interface supports. Modes 0 through 4 provide successively increased performance. In Auto mode, the system automatically determines the best mode for each device. The settings are: Auto, Mode 0, Mode 1, Mode 2, Mode 3, Mode 4.

#### **IDE Primary/Secondary Master/Slave UDMA**

Ultra DMA/33 implementation is possible only if your IDE hard drive supports it and the operating environment includes a DMA driver (Windows 95 OSR2 or a third-party IDE bus master driver). If your hard drive and your system software both support Ultra DMA/33 and Ultra DMA/66, select Auto to enable BIOS support. The settings are: Auto, Disabled.

# **USB Controller**

Select *Enabled* if your system contains a Universal Serial Bus (USB) controller and you have USB peripherals. The settings are: Enabled, Disabled.

# **USB Keyboard Support**

Select *Enabled* if your system contains a Universal Serial Bus (USB) controller and you have a USB keyboard. The settings are: Enabled, Disabled.

# **Init Display First**

This item allows you to decide to activate whether PCI Slot or onchip VGA first. The settings are: PCI Slot, Onboard.

# **AC97 Audio/Modem**

This item allows you to decide to enable/disable the 810 chipset family to support AC97 Audio/Modem.The settings are: Enabled, Disabled.

# **Onboard Audio Device (For Aureal onboard audio only)**

This item allows you to enable/disable the Onboard Aureal audio chipset. The settings are: Enabled, Disabled.

#### **IDE HDD Block Mode**

Block mode is also called block transfer, multiple commands, or multiple sector read/write. If your IDE hard drive supports block mode (most new drives do), select Enabled for automatic detection of the optimal number of block read/writes per sector the drive can support. The settings are: Enabled, Disabled.

#### **Power On Function**

This function allows you to select the item to power on the system. The settings are : Any Key, Button Only, Mouse Left, Mouse Right, Password, Hotkey, keyboard 98.

## **Onboard FDC Controller**

Select Enabled if your system has a floppy disk controller (FDD) installed on the system board and you wish to use it. If you install add-on FDC or the system has no floppy drive, select Disabled in this field. The settings are: Enabled and Disabled.

## **Onboard Serial Port 1/Port 2**

Select an address and corresponding interrupt for the first and second serial ports. The settings are: 3F8/IRQ4, 2E8/IRQ3, 3E8/IRQ4, 2F8/ IRQ3, Disabled, Auto.

## **UART Mode Select**

This item allows you to determine which InfraRed(IR) function of the onboard I/O chip, this functions uses.

#### **Onboard Parallel Port**

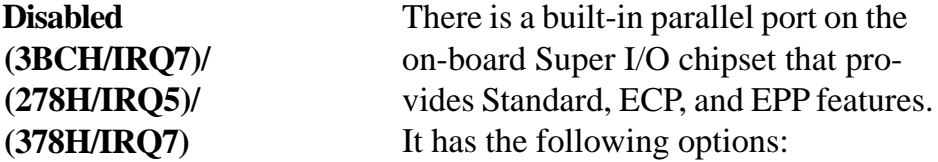

#### **Disable**

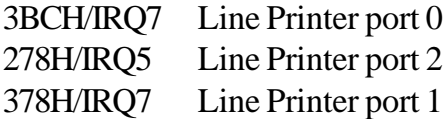

#### **Onboard Parallel Mode**

SPP : Standard Parallel Port EPP : Enhanced Parallel Port ECP : Extended Capability Port

**SPP/EPP/ECP/ ECP+EPP**

To operate the onboard parallel port as Standard Parallel Port only, choose "SPP." To operate the onboard parallel port in the EPP modes simultaneously, choose "EPP." By choosing "ECP", the onboard parallel port will operate in ECP mode only. Choosing "ECP + EPP" will allow the onboard parallel port to support both the ECP and EPP modes simultaneously. The ECP mode has to use the DMA channel, so choose the onboard parallel port with the ECP feature. After selecting it, the following message will appear: "ECP Mode Use DMA" At this time, the user can choose between DMA

channels 3 or 1. The onboard parallel port is EPP Spec. compliant, so after the user chooses the onboard parallel port with the EPP function, the following message will be displayed on the screen: "EPP Mode Select." At this time either EPP 1.7 spec. or EPP 1.9 spec. can be chosen.

#### **PWRON After PWR-FAIL**

This option will determine how the system will power on after a power failure.

#### **Game Port Address/Midi Port Address**

This will determine which Address the Game Port/Midi Port will use.

#### **Power Status LED**

This item determines which state the Power LED will use. The settings are Blinking, Dual, and Single. During blinking, the power LED will blink when the system enters the suspend mode. When the mode is in Dual, the power LED will change its color. Choose the single and the power LED will always remain lit.

# **3.8 Power Management Setup**

The Power Management Setup allows you to configure you system to most effectively save energy while operating in a manner consistent with your own style of computer use.

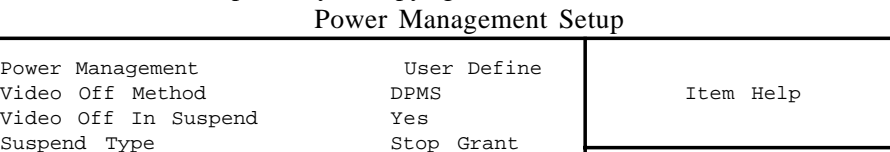

CMOS Setup Utility - Copyright(C) 1984-1999 Award Software

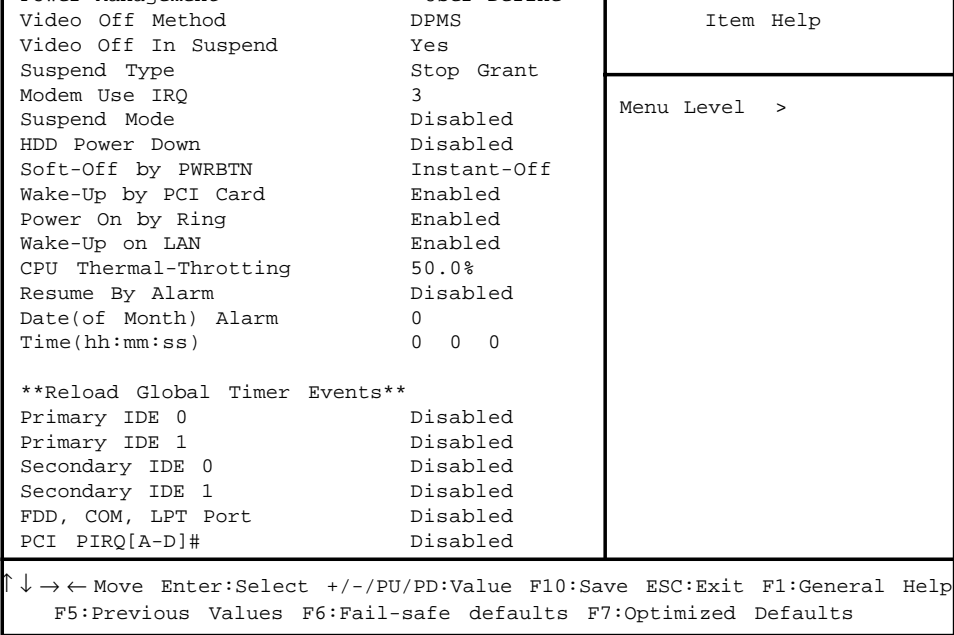

#### **ACPI Function**

This item allows you to enable/disable the Advanced Configuration and Power Management (ACPI). The settings are: Enabled and Disabled.

## **ACPI Suspend Type**

This item will set which ACPI suspend type will be used.

## **Power Management**

This category allows you to select the type (or degree) of power saving and is directly related to the following modes:

- 1. Suspend Mode
- 2. HDD Power Down

There are three selections for Power Management, two of which have fixed mode settings.

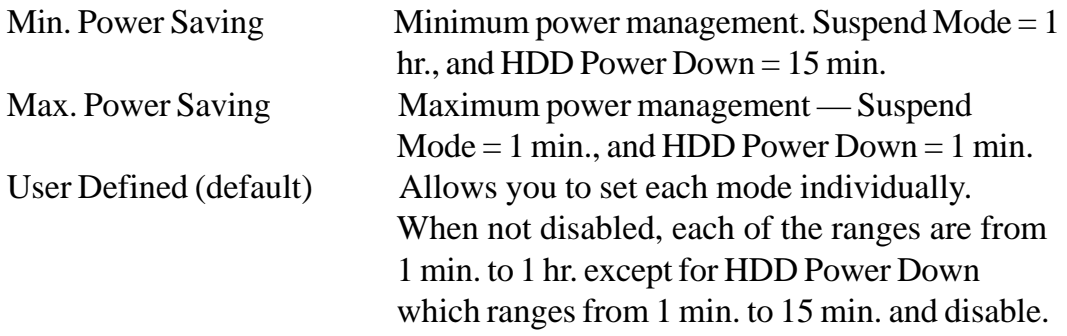

# **Video Off Method**

This determines the manner in which the monitor is blanked.

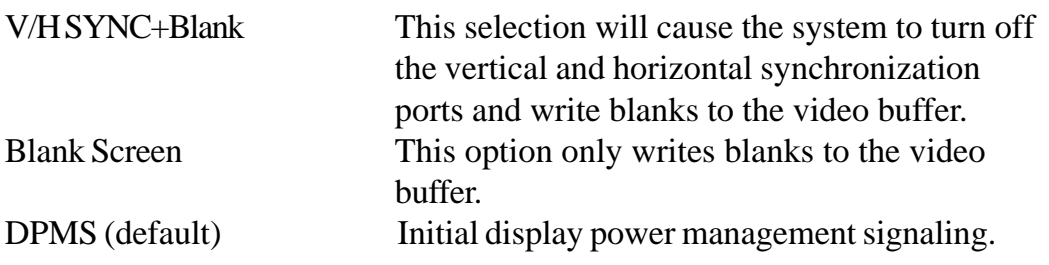

## **Video Off In Suspend**

This determines the manner in which the monitor is blanked. The settings are: Yes and No.

# **Suspend Type**

Select the Suspend Type. The settings are: PWRON Suspend, Stop Grant.

## **Modem Use IRQ**

This determines the IRQ in which the MODEM can use. The settings are: 3, 4, 5, 7, 9, 10, 11, NA.

## **Suspend Mode**

When enabled and after the set time of system inactivity, all devices except the CPU will be shut off. The settings are: 1/2/4/8/12/20/30/40 Min, 1 Hour, and Disabled.

# **HDD Power Down**

When enabled and after the set time of system inactivity, the hard disk drive will be powered down while all other devices remain active. The settings are: 1/2/3/4/5/6/7/8/9/10/11/12/13/14/15Min and Disabled.

# **Soft-Off by PWRBTN**

Pressing the power button for more than 4 seconds forces the system to enter the Soft-Off state. The settings are: Delay 4 Sec, Instant-Off.

# **Wake-Up by PCI Card**

This will enable the system to wake up through PCI Card peripheral. The settings are : Enabled and Disabled.

#### **Wake-Up on LAN**

To use this function, you need a LAN add-on card which support power on functions. It should also support the wake-up on LAN jumper (JWOL1).

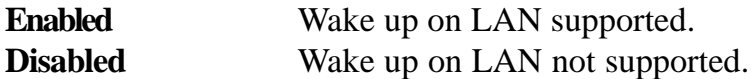

#### **CPU Thermal-Throttling**

Select the CPU THRM-Throttling rate. The settings are: 25.0%, 37.5%, 50.0%, 62.5%, 75.0%, 87.5%.

#### **Resume by Alarm**

This function is for setting date and time for your computer to boot up. During Disabled, you cannot use this function. During Enabled, choose the Date and Time Alarm:

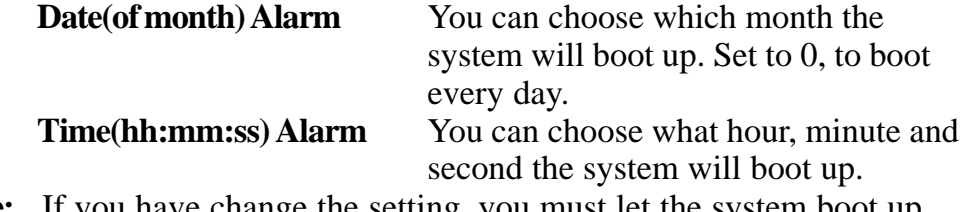

**Note:** If you have change the setting, you must let the system boot up until it goes to the operating system, before this function will work.

# **Reload Global Timer Events Global Events**

Reload Global Timer events are I/O events whose occurrence can prevent the system from entering a power saving mode or can awaken the system from such a mode. In effect, the system remains alert for anything which occurs to a device which is configured as *Enabled* , even when the system is in a power down mode.

> **Primary IDE 0 Primary IDE 1 Secondary IDE 0 Secondary IDE 1 FDD, COM, LPT Port PCI PIRQ[A-D] #**

# **3.9 PnP/PCI Configuration Setup Setup3.9 Configuration Setup**

This section describes configuring the PCI bus system. PCI, or **P**ersonal **Computer Interconnect, is a system which allows I/O devices to operate at** speeds nearing the speed the CPU itself uses when communicating with its own special components. This section covers some very technical items and it is strongly recommended that only experienced users should make any changes to the default settings.

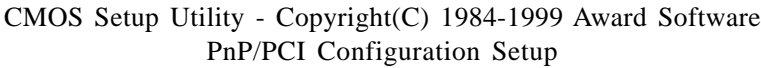

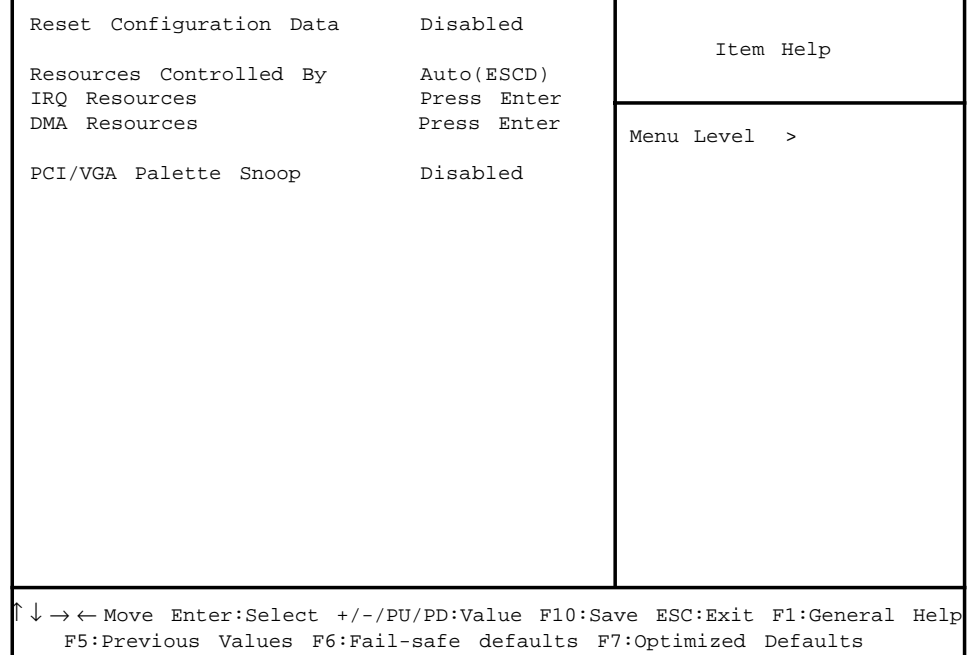

## **Reset Configuration Data**

Normally, you leave this field Disabled. Select Enabled to reset Extended System Configuration Data (ESCD) when you exit Setup if you have installed a new add-on and the system reconfiguration has caused such a serious conflict that the operating system can not boot. The settings are: Enabled and Disabled .

#### **Resource Controlled By**

The Award Plug and Play BIOS has the capacity to automatically configure all of the boot and Plug and Play compatible devices. However, this capability means absolutely nothing unless you are using a Plug and Play operating system such as Windows<sup>®95/98</sup>. If you set this field to "manual" choose specific resources by going into each of the sub menu that follows this field (a sub menu is preceded by a " $\triangleright$ "). The settings are: Auto(ESCD), Manual.

## **IRQ Resources**

When resources are controlled manually, assign each system interrupt a type, depending on the type of device using the interrupt.

## **Memory Resources**

This sub menu can let you control the memory resource.

## **PCI/VGA Palette Snoop**

Leave this field at *Disabled*. The settings are Enabled, Disabled.

# **3.10 PC Health Status (optional) 3.10 PC Health Status (optional)**

This section shows the Status of you CPU, Fan, Warning for overall system status.

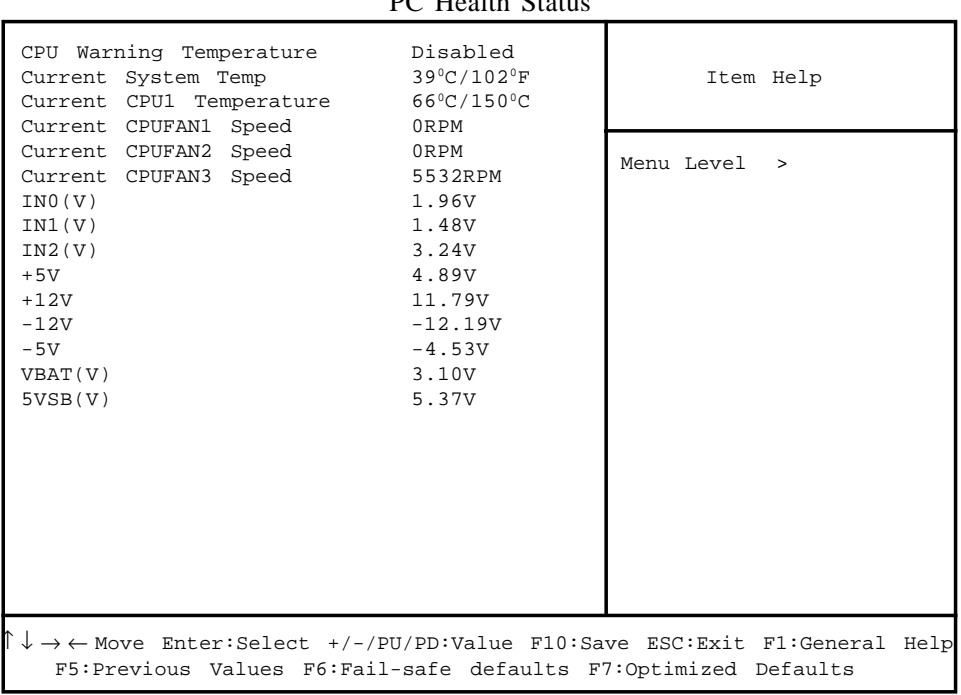

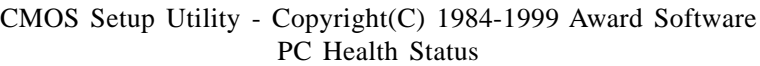

## **CPU Warning Temperature**

During Enabled, this will warn the user when the CPU temperature reach a certain temperature.
## **Current System Temp/Current CPU1 Temperature/Current CPUFAN1/CPUFAN2/CPUFAN3 Speed/IN0/1/3/+5V/+12V/- 12V/-5V/VBAT(V)/5VSB(V)**

This will show the CPU/FAN/System voltage chart and FAN Speed.

# **3.11 Frequency/Voltage Control**

This section is for setting CPU Frequency/Voltage Control.

CMOS Setup Utility - Copyright(C) 1984-1999 Award Software Frequency/Voltage Control

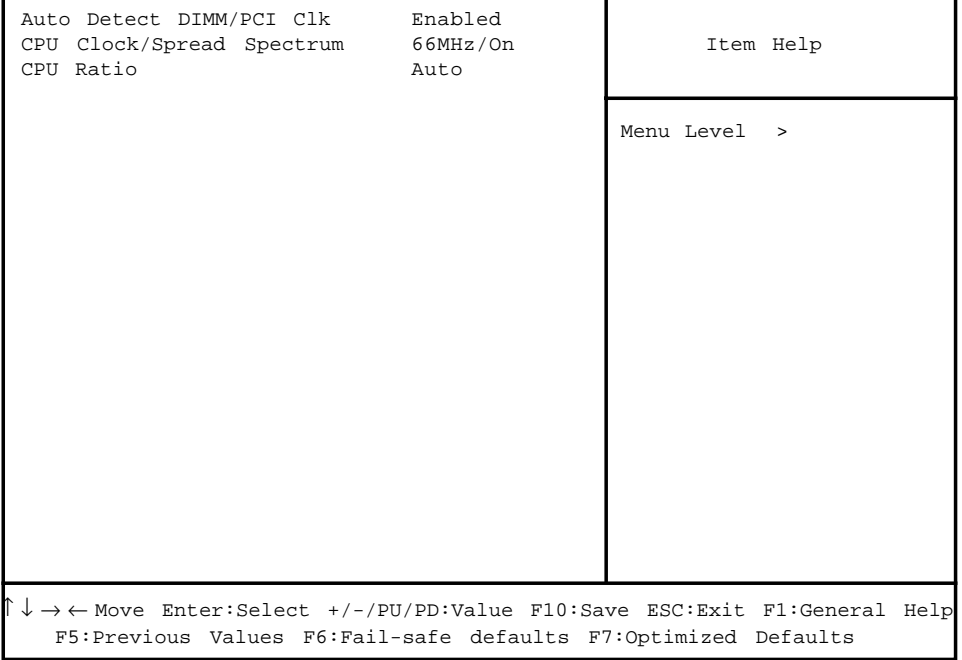

### **Auto Detect DIMM/PCI CLK**

This item allows you to enable/disable auto detect DIMM/PCI Clock. The settings are: Enabled, Disabled.

### **CPU Clock/Spread Spectrum**

This item allows you to set the CPU Clock/Spread Spectrum.

### **CPU Ratio**

This item allows you to select the CPU ratio.

# **3.12 Load Fail-Safe/Optimized Defaults 3.12 Load Fail-Safe/Optimized Defaults**

#### **Load Fail-Safe Defaults**

When you press <Enter> on this item, you get a confirmation dialog box with a message similar to:

Load Fail-Safe Defaults (Y/N) ? N

Pressing 'Y' loads the BIOS default values for the most stable, minimalperformance system operations.

#### **Load Optimized Defaults**

When you press <Enter> on this item, you get a confirmation dialog box with a message similar to:

Load Optimized Defaults (Y/N) ? N

Pressing 'Y' loads the default values that are factory settings for optimal performance system operations.

## **3.13 Set Supervisor/User Password**

You can set either supervisor or user password, or both of them. The differences are:

#### **Supervisor password :** can enter and change the options of the setup menus.

User password : Can only enter but do not have the right to change the options of the setup menus. When you select this function, the following message will appear at the center of the screen to assist you in creating a password.

### ENTER PASSWORD:

Type the password, up to eight characters in length, and press <Enter>. The password typed now will clear any previously entered password from CMOS memory. You will be asked to confirm the password. Type the password again and press <Enter>. You may also press <Esc> to abort the selection and not enter a password.

To disable a password, just press <Enter> when you are prompted to enter the password. A message will confirm the password will be disabled. Once the password is disabled, the system will boot and you can enter Setup freely.

### PASSWORD DISABLED.

When a password has been enabled, you will be prompted to enter it every time you try to enter Setup. This prevents an unauthorized person from changing any part of your system configuration.

Additionally, when a password is enabled, you can also require the BIOS to request a password every time your system is rebooted. This would prevent unauthorized use of your computer.

You determine when the password is required within the BIOS Features Setup Menu and its Security option. If the Security option is set to "System", the password will be required both at boot and at entry to Setup. If set to "Setup", prompting only occurs when trying to enter Setup.

# **Chapter 4**

# **INTEL 810 INTEGRATED GRAPHICS CONTROLLER**

# **1. Overview**

The Intel 810 Chipset extends Intel's graphics capabilities into the value PC segment by incorporating 2D and 3D capabilities with the memory controller, to provide the industry with complete graphics offerings for every computing segment.

## **1.1 Intel 810 Chipset**

- Support 4MB Display Cache (optional)
- Support AGP 2X BUS
- 2D & 3D Graphics Accelerator

# **1.2 System Requirements**

This section describes system requirements for the VGA Driver installation and Usage.

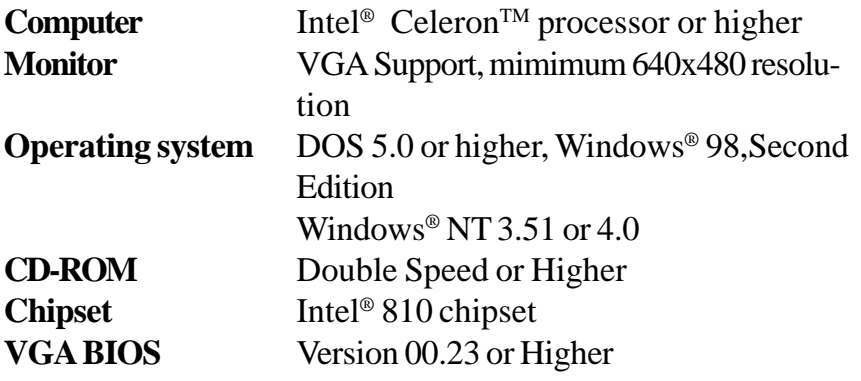

## **2. Intel 810 VGA Driver Setup & Usage Procedures**

Insert the CD (550 000 273) into your CD-ROM drive. The driver CD contain the VGA driver for Windows® 98Second Edition (WIN 98 SE) and Windows® NT4.0.

#### **2.1 Windows® 98 Second Edition**

If you start Windows® 98 SE this will automatically detect this hardware onboard "Standard PCI Graphics Adapter (VGA)". You need to click "Next", then "Finish". Do not click on the "Cancel". The driver need these ID.

**Note:** Before installing the Intel 810 VGA Driver, you need to install the Intel 810/820 INF update first.

- **Step 1:** Double click on the icon "i 810 driver"
- **Step 2:** Double click on the icon "i 810 inf"
- **Step 3:** Double click on the icon "Win 9x"
- **Step 4:** Double click on the icon "Setup"
- **Step 5:** Setup copying files to your computer. Before you can use the program, you must restart your computer.

#### **Display Driver Installation Procedure:**

- **Step 1:** Insert the provided CD ROM disk into the CD-ROM drive.
- **Step 2:** Double click on the "My computer" icon.
- **Step 3:** Double click on "CD-ROM" icon.
- **Step 4:** Double click on "*i* 810 driver" icon.
- **Step 5:** Double click on "VGA" icon.
- **Step6:** Double click on "WIN 9x" icon.
- **Step7:** Double click on "Setup " icon.
- **Step8:** Accept the Software License Agreement and click on the "Yes" icon.
- **Step9:** Setup copying files to your computer.Before you can use the program, you must restart your computer.

## **2.2 Windows® NT 4.0**

You need to install Windows<sup>®</sup> NT "Service Pack 4" or higher, before you install Windows® NT driver.

#### **Display Driver Installation Procedure:**

- **Step 1:** Insert the provided CD-ROM(550 000 273) disk in the CD-ROM drive
- **Step 2:** Double click on the "My computer" icon.
- **Step 3:** Double click on "CD-ROM" icon.
- **Step 4:** Double click on "*i* 810 driver" icon.
- **Step 5:** Double click on "VGA" icon.
- **Step6:** Double click on "Nt4" icon.
- **Step7:** Double click on "Setup " icon.
- **Step8:** Accept the Software License Agreement and click on the "Yes" icon.
- **Step9:** Setup copying files to your computer.Before you can use the program, you must restart your computer.

#### **Changing resolution, color depth, and refresh rate:**

- **Step 1:** Click **Start** menu and select **Control Panel** from **Settings** group.
- **Step 2:** Select **Display** icon.
- **Step 3:** Select **Settings**.
- **Step 4:** Select Color Palette to change between 256 color, 65536 colors, and 16777216 colors.
- **Step 5:** To select desktop resolution size, go to the Desktop area and use the slide bar to change resolution from 640x480, 800x600, 1024x768, 1152x864, 1280x1024, to 1600x1200.
- **Step 6:** Select Test to test the resolution. If the display test screen was good, then select Yes when the Testing Mode dialog box appears. If the display test screen was bad, then select No. Windows® NT will give you an error message.
- **Step 7:** Click OK. If the display test screen was good and you select Yes, Windows® NT 4.0 will change the mode without restarting the system.

# **Chapter 5**

# **ICH AUDIO DRIVER**

## **1. Overview**

The ICH AC' 97 digital controller provides the next generation of audio performance to the PC market.

### **1.1 Features**

- PCI Bus Master for fast DMA.
- Fully Compliant with PC97 Power Management Specification.

## **1.2 System Requirements**

This section describes system requirements for the Audio Driver installation and Usage.

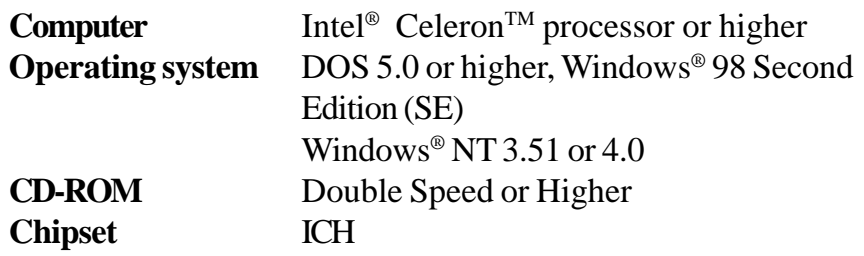

## **2. Audio Driver Setup & Usage Procedures**

Insert the CD (550 000 273) into your CD-ROM drive. The driver CD contain the Audio driver for Windows® 98Second Edition (WIN 98 SE) and Windows<sup>®</sup> NT4.0.

#### **2.1 Windows® 98/Second Edition**

- **Step 1:** Double click on the **"My computer"** icon.
- **Step 2:** Double click on the **"CD-ROM"** icon.
- **Step 3:** Double click on the**" i 810 driver "** icon.
- **Step 4:** Double click on the **" Sound "** icon.
- **Step 5:** Double click on **"Win 98 SE "** icon.
- **Step 6:** Double click on the**"Setup "** icon.
- **Step 7:** Setup copying files to your computer. Before you can use the program, you must restart your computer.
- **Step 8:** After restart the system detect new hardware

#### **"Sound Max Integrated Digital Audio"**

- **Step 9:** click on the **"Next"** icon
- **Step10:** It appear the message **"Search for the best driver"**
- **Step11:** click on the **"Next"** icon
- **Step12:** Please specify a location **"C\WINDOWS\OPTIONS\CABS"** and click on the **"Next"** icon
- **Step13:** It appers the location of driver "C\WINDOWS\INF\OTHER\SMWDM.\NF´ please click on the "Next"icon.
- **Step14:** Windows has finished installing please click on the **"Finish"**icon
- **Step15:** Before you can use the program, you must restart your computer.

### **2.2 Windows® NT 4.0**

You need to install Windows<sup>®</sup> NT "Service Pack 4" or higher, before you install Windows® NT driver.

#### **Audio Driver Installation Procedure:**

- **Step 1:** Insert the provided CD\_ROM(550 000 273) disk into the CD-ROM drive.
- **Step 2:** Double click on the "My computer" icon.
- **Step 3:** Double click on "CD-ROM" icon.
- **Step 4:** Double click on "*i* 810 driver" icon.
- **Step 5:** Double click on "Sound" icon.
- **Step6:** Double click on "Nt4" icon.
- **Step7:** Double click on "Setup" icon.
- **Step8:** Setup copying files to your computer. Before you can use the program, you must restart your computer.

**Note:**If your need MIDI support please install also the programm NT4 midi.